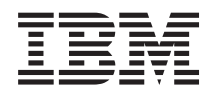

IBM Systems - iSeries iSeries Access for Windows : Installation et configuration

*Version 5.4*

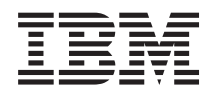

IBM Systems - iSeries iSeries Access for Windows : Installation et configuration

*Version 5.4*

#### **Important**

Avant d'utiliser le présent document et le produit associé, prenez connaissance des informations générales figurant à la section [«Remarques»,](#page-58-0) à la page 49.

#### **Septième édition - février 2006**

Réf. US : RZAI-J000-06

LE PRESENT DOCUMENT EST LIVRE ″EN L'ETAT″. IBM DECLINE TOUTE RESPONSABILITE, EXPRESSE OU IMPLICITE, RELATIVE AUX INFORMATIONS QUI Y SONT CONTENUES, Y COMPRIS EN CE QUI CONCERNE LES GARANTIES DE QUALITE MARCHANDE OU D'ADAPTATION A VOS BESOINS. Certaines juridictions n'autorisent pas l'exclusion des garanties implicites, auquel cas l'exclusion ci-dessus ne vous sera pas applicable.

Ce document est mis à jour périodiquement. Chaque nouvelle édition inclut les mises à jour. Les informations qui y sont fournies sont susceptibles d'être modifiées avant que les produits décrits ne deviennent eux-mêmes disponibles. En outre, il peut contenir des informations ou des références concernant certains produits, logiciels ou services non annoncés dans ce pays. Cela ne signifie cependant pas qu'ils y seront annoncés.

Pour plus de détails, pour toute demande d'ordre technique, ou pour obtenir des exemplaires de documents IBM, référez-vous aux documents d'annonce disponibles dans votre pays, ou adressez-vous à votre partenaire commercial.

Vous pouvez également consulter les serveurs Internet suivants :

- v <http://www.fr.ibm.com> (serveur IBM en France)
- v <http://www.can.ibm.com> (serveur IBM au Canada)
- <http://www.ibm.com> (serveur IBM aux Etats-Unis)

*Compagnie IBM France Direction Qualité Tour Descartes 92066 Paris-La Défense Cedex 50*

© Copyright IBM France 2005. Tous droits réservés.

**© Copyright International Business Machines Corporation 1999, 2006. All rights reserved.**

# **Table des matières**

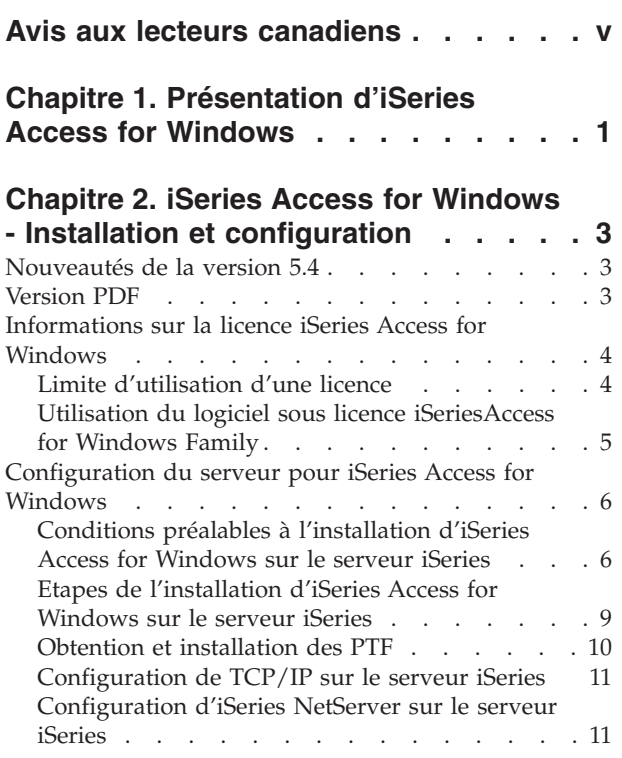

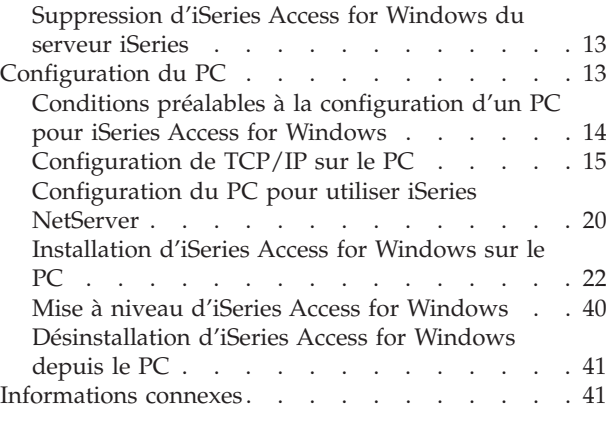

### **Chapitre 3. iSeries Access for [Windows](#page-54-0)**

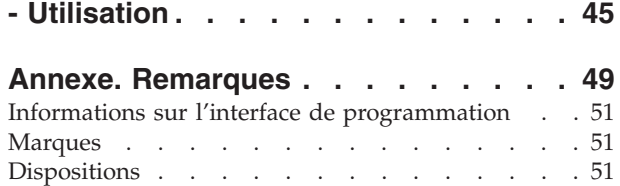

# <span id="page-6-0"></span>**Avis aux lecteurs canadiens**

Le présent document a été traduit en France. Voici les principales différences et particularités dont vous devez tenir compte.

### **Illustrations**

Les illustrations sont fournies à titre d'exemple. Certaines peuvent contenir des données propres à la France.

### **Terminologie**

La terminologie des titres IBM peut différer d'un pays à l'autre. Reportez-vous au tableau ci-dessous, au besoin.

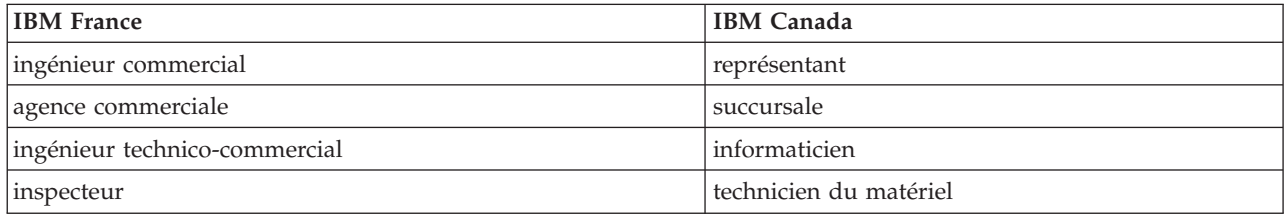

### **Claviers**

Les lettres sont disposées différemment : le clavier français est de type AZERTY, et le clavier français-canadien, de type QWERTY.

### **OS/2 - Paramètres canadiens**

Au Canada, on utilise :

- v les pages de codes 850 (multilingue) et 863 (français-canadien),
- le code pays 002,
- le code clavier CF.

### **Nomenclature**

Les touches présentées dans le tableau d'équivalence suivant sont libellées différemment selon qu'il s'agit du clavier de la France, du clavier du Canada ou du clavier des États-Unis. Reportez-vous à ce tableau pour faire correspondre les touches françaises figurant dans le présent document aux touches de votre clavier.

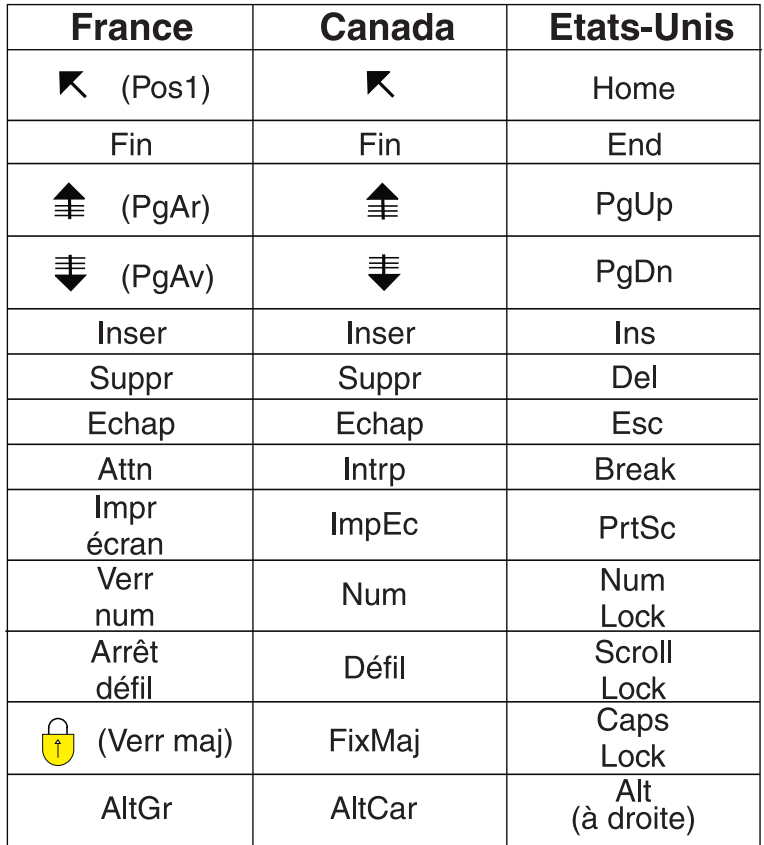

### **Recommandations à l'utilisateur**

Ce matériel utilise et peut émettre de l'énergie radiofréquence. Il risque de parasiter les communications radio et télévision s'il n'est pas installé et utilisé conformément aux instructions du constructeur (instructions d'utilisation, manuels de référence et manuels d'entretien).

Si cet équipement provoque des interférences dans les communications radio ou télévision, mettez-le hors tension puis sous tension pour vous en assurer. Il est possible de corriger cet état de fait par une ou plusieurs des mesures suivantes :

- Réorienter l'antenne réceptrice ;
- Déplacer l'équipement par rapport au récepteur ;
- Éloigner l'équipement du récepteur ;
- v Brancher l'équipement sur une prise différente de celle du récepteur pour que ces unités fonctionnent sur des circuits distincts ;
- v S'assurer que les vis de fixation des cartes et des connecteurs ainsi que les fils de masse sont bien serrés ;
- v Vérifier la mise en place des obturateurs sur les connecteurs libres.

Si vous utilisez des périphériques non IBM avec cet équipement, nous vous recommandons d'utiliser des câbles blindés mis à la terre, à travers des filtres si nécessaire.

En cas de besoin, adressez-vous à votre détaillant.

Le fabricant n'est pas responsable des interférences radio ou télévision qui pourraient se produire si des modifications non autorisées ont été effectuées sur l'équipement.

L'obligation de corriger de telles interférences incombe à l'utilisateur.

Au besoin, l'utilisateur devrait consulter le détaillant ou un technicien qualifié pour obtenir de plus amples renseignements.

### **Brevets**

Il est possible qu'IBM détienne des brevets ou qu'elle ait déposé des demandes de brevets portant sur certains sujets abordés dans ce document. Le fait qu'IBM vous fournisse le présent document ne signifie pas qu'elle vous accorde un permis d'utilisation de ces brevets. Vous pouvez envoyer, par écrit, vos demandes de renseignements relatives aux permis d'utilisation au directeur général des relations commerciales d'IBM, 3600 Steeles Avenue East, Markham, Ontario, L3R 9Z7.

#### **Assistance téléphonique**

Si vous avez besoin d'assistance ou si vous voulez commander du matériel, des logiciels et des publications IBM, contactez IBM direct au 1 800 465-1234.

# <span id="page-10-0"></span>**Chapitre 1. Présentation d'iSeries Access for Windows**

Apprenez à accéder au serveur iSeries en utilisant un PC Windows.

IBM eServer iSeries Access for Windows est un élément important du produit 5722-XE1. Dans les versions antérieures à la version V5.2 d'IBM eServer iSeries Access for Windows s'appelait Client Access Express. IBM eServer iSeries Access for Windows offre un ensemble puissant de fonctions permettant de connecter des ordinateurs personnels à des serveurs iSeries. Les utilisateurs et programmeurs d'applications peuvent utiliser ce produit pour exploiter les informations, les applications et les ressources de gestion de toute l'entreprise en étendant les ressources de l'iSeries aux PC de bureau. Les fonctions d'interface graphique (GUI) intégrées permettent d'améliorer la productivité des utilisateurs qui accèdent aux ressources des serveurs iSeries.

iSeries Access for Windows est compatible avec les systèmes d'exploitation Windows 2000, Windows XP et Windows Server 2003.

IBM eServer iSeries Access for Windows a les caractéristiques suivantes :

- v Il s'agit d'un client Windows utilisé sur TCP/IP.
- v Il s'agit d'un client complet qui inclut un émulateur d'affichage et d'imprimante 5250 et iSeries Navigator pour gérer le serveur iSeries, fournit un accès à DB2 UDB pour les fichiers iSeries et bien d'autres éléments.
- <sup>1</sup> · Il communique avec les serveurs iSeries sur une connexion sécurisée qui utilise le chiffrement SSL (Secure Sockets Layer). En outre, il prend en charge les normes FIPS (Federal Information Processing Standards) via un commutateur de chiffrement SSL client. | |
	- v Il fournit une procédure d'installation rationnelle offrant aux administrateurs une souplesse et un contrôle accrus ;
	- Il est compatible Java;
	- v Il utilise les fonctions de serveur de fichiers et d'imprimantes du support iSeries pour la fonction Voisinage réseauWindows (iSeries NetServer).
	- v Il inclut un grand nombre d'API (interface de programmation d'application), notamment pour ODBC, Active X, ADO, OLE DB et ADO.NET.

#### **Concepts associés**

iSeries Access for Windows: Administer iSeries Access for Windows: Program

# <span id="page-12-0"></span>**Chapitre 2. iSeries Access for Windows - Installation et configuration**

Utilisez cette rubrique pour installer et configurer iSeries Access for Windows sur le serveur iSeries et le PC.

Ce produit doit être installé et configuré sur le serveur iSeries et le PC. Cette rubrique s'adresse à l'administrateur système qui installe et configure le serveur iSeries, et à l'utilisateur qui installe iSeries Access for Windows sur le PC.

**Remarque :** En utilisant les exemples de codes, vous acceptez les termes de la [licence](#page-56-0) du code et de la clause de [protection.](#page-56-0)

#### **Concepts associés**

iSeries Access for Windows: Administer iSeries Access for Windows: Program

# **Nouveautés de la version 5.4**

Découvrez les nouveautés et les changements concernant l'installation et la configuration de cette édition d'iSeries Access for Windows.

Les nouvelles caractéristiques d'installation d'iSeries Access for Windows sont les suivantes :

- Support SSL (Secure Sockets Layer)
	- SSL est disponible pour les applications 64 bits sur les ordinateurs personnels dotés de processeurs Intel Itanium (Intel 64 bits) Processor Family.
	- Le chiffrement client SSL 128 bits est désormais fourni avec le produit iSeries Access for Windows (XE1).
- v Un pilote d'imprimante AFP 64 bits est désormais pris en charge pour les versions 64 bits des systèmes d'exploitation Windows exécutés sur des ordinateurs personnels avec des processeurs Intel Itanium (Intel 64 bits).
- v Les modules d'extension ne sont plus pris en charge depuis la version 5.4.
- v Pour plus d'information sur la mise à niveau d'iSeries Access for Windows vers V5R4, voir [«Mise](#page-49-0) à niveau d'iSeries Access for [Windows»,](#page-49-0) à la page 40.

**Remarque :** iSeries Access for Windows 5.4 ne peut pas être installé sur les systèmes d'exploitation Windows 98, Windows Me etWindows NT.

## **Version PDF**

Lisez les informations suivantes pour afficher ou imprimer la version PDF de ce document.

Pour afficher ou télécharger la version PDF de ce document, sélectionnez Installation et [configuration](rzaij.pdf) d'iSeries Access for [Windows](rzaij.pdf) (534 Ko, environ).

### **Enregistrement des fichiers PDF**

Pour sauvegarder un PDF sur votre poste de travail pour l'afficher ou l'imprimer, procédez comme suit :

- 1. Cliquez avec le bouton droit de la souris sur le PDF dans votre navigateur. (Cliquez avec le bouton droit de la souris sur le lien ci-dessus.)
- 2. Cliquez sur l'option qui enregistre le fichier PDF localement. |
- <span id="page-13-0"></span>3. Accédez au répertoire dans lequel vous voulez enregistrer le fichier PDF.
- 4. Cliquez sur **Enregistrer**.

## **Téléchargement d'Adobe Reader**

Vous devez disposer d'Adobe Reader pour pouvoir afficher ou imprimer ces fichiers PDF. Vous pouvez | télécharger une copie gratuite depuis le site Web [Adobe](http://www.adobe.com/products/acrobat/readstep.html) |

| (www.adobe.com/products/acrobat/readstep.html)  $\blacksquare$ .

# **Informations sur la licence iSeries Access for Windows**

Prenez connaissance des conditions de licence pour iSeries Access for Windows.

IBM eServer iSeries Access for Windows est un programme sous licence. Certains composants d'iSeries Access for Windows nécessitent une licence iSeries Access Family (5722-XW1) pour pouvoir les utiliser. Tous les composants sont installés avec le logiciel iSeries Access for Windows.

Pour pouvoir utiliser le programme sous licence iSeries Access for Windows Family (5722-XW1), vous devez déterminer la limite d'utilisation de la licence, mettre à jour la limite d'utilisation sur le serveur iSeries et entrez les informations de clé de licence.

Les composants suivants nécessitent une licence iSeries Access Family et une licence i5/OS pour pouvoir les utiliser :

- Emulation écran et imprimante PC5250
- v Transfert de données
- **Important :** Une clé d'utilisation de licence logicielle est nécessaire pour iSeries Access Family 5722-XW1. Le produit iSeries Access Family figure sur le support de logiciel protégé par clé fourni avec toute commande du logiciel i5/OS correspondant à l'édition. Vous recevez une clé de licence si vous commandez le produit 5722-XW1. Sinon, vous disposez de 70 jours pour utiliser ce produit à partir du support de logiciels protégés par clé. Au terme de cette période d'évaluation, le produit est désactivé si vous ne l'avez pas commandé et si vous n'avez pas reçu votre clé d'utilisation de licence logicielle. Cette clé se compose d'un code d'autorisation à 18 chiffres qui permet d'installer et d'utiliser sur un serveur iSeries donné le logiciel qui figure sur le support de logiciels protégés par clé.

Pour pouvoir utiliser les autres composants, une licence i5/OS suffit.

Le type d'installation choisi détermine les composants qui sont installés. Les types d'installation existants sont décrits ci-après, ainsi que la nécessité ou non de disposer d'une licence pour les composants.

- v Les options d'installation **standard**, **utilisateur PC5250** et **complète** incluent des composants nécessitant une licence iSeries Access Family.
- v L'option **Personnalisée** permet de choisir les composants à installer. Selon les composants que vous sélectionnez, une licence iSeries Access Family peut ne pas être nécessaire. Les composants pour lesquels une licence est requise sont répertoriés par le programme d'installation.
- **Remarque :** Vous n'avez pas besoin d'une licence pour installer le composant d'émulation d'affichage et d'impression PC5250 ou le composant Transfert de données, mais vous en avez besoin d'une pour pouvoir les **utiliser**.

# **Limite d'utilisation d'une licence**

La gestion des licences pour les clients iSeries Access for Windows s'effectue sur la base du nombre d'ordinateurs personnels actifs connectés simultanément aux serveurs iSeries. Un PC exécutant iSeries <span id="page-14-0"></span>Access for Windows détient une licence pendant la durée d'utilisation de la fonction sous licence, outre le délai spécifié dans les pages de propriétés d'iSeries Access for Windows. Une fois ce délai expiré, la licence devient disponible pour un autre PC. Si un PC accède à un logiciel sous licence sur plusieurs serveurs iSeries, il doit détenir une licence pour chacun des serveurs iSeries auquel il se connecte à l'aide d'une fonction sous licence.

Lorsqu'iSeries Access for Windows s'exécute sur un PC, plusieurs sessions de connexion au serveur iSeries peuvent être ouvertes sur ce PC, mais une seule licence iSeries Access Family est employée. Par exemple, une seule licence suffit sur un PC pour démarrer plusieurs sessions 5250 ou transferts de données.

iSeries Access for Web (5722-XH2) est un autre produit qui nécessite des licences iSeries Access Family. Notez que si le produit iSeries Access for Web est utilisé sur le même PC qu'iSeries Access for Windows, une licence est nécessaire pour chacun de ces produits. Par conséquent, lorsque vous utilisez les deux produits, un PC utilise au minimum deux licences iSeries Access Family. Pour plus d'informations sur l'utilisation des licences d'iSeries Access for Web, voir la rubrique sur les informations de licence iSeries Access for Web.

L'octroi des licences est géré au niveau d'iSeries Access Family, et non au niveau de chaque client. Par conséquent, les combinaisons de clients iSeries Access for Windows et iSeries Access for Web sont admises dans la limite d'utilisation des licences.

Pour déterminer la limite d'utilisation des licences iSeries Access, procédez comme suit :

- 1. Tapez la commande WRKLICINF sur le serveur iSeries auquel vous voulez vous connecter. Une liste de produits s'affiche.
- 2. Tapez 5 dans la zone d'entrée située en regard du produit 5722XW1 Base, dispositif 5050. Les détails relatifs au produit iSeries Access Family s'affichent, y compris la limite d'utilisation. Cette dernière doit être égale au nombre de licences acquises pour iSeries Access Family. Un nombre de licences supérieur à la limite achetée constitue une violation du contrat de licence IBM.

# **Utilisation du logiciel sous licence iSeriesAccess for Windows Family**

Pour pouvoir utiliser le programme sous licence iSeries Access for Windows Family (5722-XW1), vous devez mettre à jour la limite d'utilisation et entrer les informations de clé de licence.

- 1. Pour mettre à jour la limite d'utilisation du produit 5722-XW1 sur votre serveur, procédez comme suit :
	- a. Tapez la commande WRKLICINF sur le serveur iSeries auquel vous voulez vous connecter. Une liste de produits s'affiche.
	- b. Tapez 2 dans la zone d'entrée située en regard du produit 5722XW1 Base, dispositif 5050. Indiquez comme limite d'utilisation le nombre de licences iSeries Access que vous avez achetées. Si vous avez acquis l'option de licence par processeur pour iSeries Access, entrez la valeur \*NOMAX comme limite d'utilisation. Un nombre de licences supérieur à la limite achetée constitue une violation du contrat de licence IBM.
- 2. Pour saisir les informations de clé de licence, procédez comme suit :
	- a. Tapez la commande WRKLICINF sur le serveur iSeries auquel vous voulez vous connecter. Une liste de produits s'affiche.
	- b. Tapez 1 dans la zone d'entrée située en regard du produit 5722XW1 Option 1, dispositif 5101.
	- c. Entrez la clé de licence. Pour savoir comment saisir la clé de licence, voir [«Programmes](#page-16-0) nécessaires et [facultatifs](#page-16-0) à installer», à la page 7.

# <span id="page-15-0"></span>**Configuration du serveur pour iSeries Access for Windows**

Utilisez ces informations pour connaître les étapes d'installation d'iSeries Access for Windows et des autres logiciels obligatoires et facultatifs sur le serveur iSeries.

Pour pouvoir utiliser iSeries Access for Windows, vous devez installer et configurer le logiciel sur le serveur et le PC. Vous devez installer iSeries Access for Windows préalablement sur le serveur pour pouvoir installer les services packs iSeries Access for Windows sur le serveur. Une fois l'installation effectuée sur le serveur, vous pouvez installer iSeries Access for Windows sur les PC clients depuis le serveur iSeries.

Ces informations vous guideront lors de l'exécution des étapes requises pour l'installation et la configuration d'iSeries Access for Windows sur le serveur iSeries.

#### **Concepts associés**

[«Configuration](#page-22-0) du PC», à la page 13 Les informations suivantes expliquent comment configurer le PC pour utiliser iSeries Access for Windows et installer iSeries Access for Windows sur le PC.

### **Référence associée**

[«Informations](#page-50-0) connexes», à la page 41 Recherchez d'autres sources d'information sur iSeries Access for Windows.

# **Conditions préalables à l'installation d'iSeries Access for Windows sur le serveur iSeries**

Ces informations vous indiquent, étape par étape, comment déterminer les logiciels requis et facultatifs à installer sur le serveur iSeries.

Vous devez installer l'ensemble des logiciels obligatoires et facultatifs en même temps.

Utilisez ces informations pour vous assurer que le serveur iSeries satisfait aux exigences d'installation d'iSeries Access for Windows.

## **Conditions associées à l'édition d'iSeries**

Identifiez la version et l'édition du serveur pris en charge par iSeries Access for Windows dans V5.4.

iSeries Access for Windows V5.4.0 (5722-XE1) ne peut être installé que sur les serveurs disposant de la version i5/OS V5.3 ou d'une version ultérieure. Si vous effectuez l'installation sur un serveur qui ne répond pas à ce critère, vous devez suivre les instructions d'installation, de mise à jour ou de suppression du système d'exploitation de l'i5/OS et des logiciels associés avant d'installer 5722-XE1.

En outre, il se peut que vous deviez mettre à niveau les autres serveurs auxquels se connectent le PC après avoir installé iSeries Access for Windows sur le PC. IBM ne prend en charge que les connexions PC aux serveurs dotés de i5/OS V5.2 ou d'une version ultérieure. Si ces serveurs ne correspondent pas à ces critères, vous devez mettre à niveau le système d'exploitation i5/OS sur ces serveurs vers une édition prise en charge en suivant les instructions d'installation, de mise à jour ou de suppression d'i5/OS et des logiciels associés.

Pour installer le serveur iSeries, vous devez disposer des droits \*SECOFR (responsable de la sécurité). Il s'agit du niveau de sécurité le plus élevé sur le serveur iSeries. Ce niveau de sécurité est requis pour l'installation uniquement, et non pour l'utilisation normale d'iSeries Access for Windows.

### **Information associée**

Installation, mise à niveau ou suppression du système d'exploitation i5/OS et des logiciels associés

## <span id="page-16-0"></span>**Conditions requises relatives à l'espace disque disponible pour iSeries**

Le serveur doit disposer d'un espace disque suffisant pour pouvoir installer iSeries Access for Windows. Si tel n'est pas le cas, l'installation ne s'effectue pas.

| Ouantité                                                                                                 | Fonction                                                 |
|----------------------------------------------------------------------------------------------------|----------------------------------------------------------|
| 184 Mo                                                                                                   | Image d'installation                                     |
| $ 24.2 \text{ Mo*} $                                                                                     | Aide en ligne, guide de l'utilisateur en ligne, messages |
| *Cette quantité correspond à la version anglaise (2924). Les quantités varient en fonction de la langue. |                                                          |

*Tableau 1. Espace iSeries nécessaire à l'installation d'iSeries Access for Windows*

Voir la rubrique relative à l'installation de l'édition d'i5/OS et des logiciels associés pour plus d'informations sur la vérification de la quantité d'espace disque disponible sur le serveur.

## **Programmes nécessaires et facultatifs à installer**

Identifiez les programmes à installer selon les fonctions iSeries Access for Windows utilisées.

Au cours de la lecture de cette rubrique, notez les programmes que vous devez installer. Vous avez besoin des noms pour exécuter la procédure d'installation.

**Remarque :** La langue principale d'iSeries Access for Windows sur le serveur iSeries est la première langue d'iSeries Access for Windows que vous installez. Toutefois, si vous installez ultérieurement une langue d'iSeries Access for Windows qui correspond à la langue principale d'i5/OS, cette langue devient la langue principale d'iSeries Access for Windows sur le serveur iSeries.

## **Options de logiciel sous licence requises**

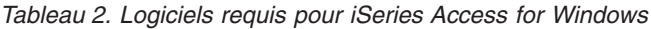

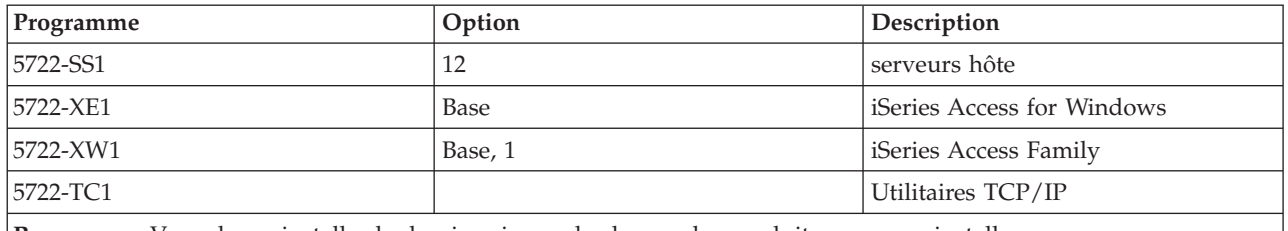

**Remarque :** Vous devez installer le dernier niveau de chacun des produits que vous installez.

### **Remarques :**

- 1. Si vous voulez utiliser les fonctions de transfert de fichier d'affichage PC5250 ou d'émulation d'imprimante, vous n'avez besoin d'installer que le produit iSeries Access Family 5722-XW1 Base et l'option 1.
- 2. Vous n'avez pas besoin d'installer le logiciel 5722-XE1 sur votre serveur, Toutefois, vous devez installer 5722–XE1 pour pouvoir utiliser les parties suivantes d'iSeries Access for Windows:
	- v Gestion de Service Pack
	- Support des langues secondaires
	- v Installation et configuration personnalisée via le serveur iSeries
- 3. Pour pouvoir utiliser le produit 5722-XW1, mettez à jour la limite d'utilisation correspondante sur votre serveur, en procédant comme suit :
	- a. Tapez la commande WRKLICINF sur le serveur iSeries auquel vous voulez vous connecter. Une liste de produits s'affiche.
- b. Tapez 2 dans la zone d'entrée située en regard du produit 5722XW1 Base, dispositif 5050. Indiquez comme limite d'utilisation le nombre de licences que vous avez achetées pour iSeries Access Family. Si vous avez acquis l'option de licence par processeur pour iSeries Access Family, entrez la valeur \*NOMAX comme limite d'utilisation. Un nombre de licences supérieur à la limite achetée constitue une violation du contrat de licence IBM.
- 4. Pour pouvoir utiliser le logiciel 5722-XW1, entrez la clé de licence de la manière suivante :
	- a. Tapez la commande WRKLICINF sur le serveur iSeries auquel vous voulez vous connecter. Une liste de produits s'affiche.
	- b. Tapez 1 dans la zone d'entrée située en regard du produit 5722XW1 Option 1, dispositif 5101. Entrez la clé de licence.

**Remarque :** Valeurs ADDLICKEY pour la limite d'utilisation et le groupe du processeur du dispositif 5101 :

- v Dans la zone **Limite d'utilisation** de l'écran ADDLICKEY, tapez toujours la valeur \*NOMAX, comme indiqué sur votre feuillet, quelle que soit la limite d'utilisation qui figure pour le produit 5722XW1 Base (dispositif 5050) lorsque vous mettez à jour votre limite d'utilisation. Cette valeur est indispensable pour indiquer la clé logicielle, mais elle ne correspond pas à une indication du nombre d'utilisateurs sous licence dans le cadre d'une licence basée sur l'utilisation.
- v Dans la zone **Groupe du processeur** de l'écran ADDLICKEY, tapez la valeur \*ANY pour une licence basée sur le nombre d'utilisateurs. Une licence par processeur aura une valeur de groupe du processeur correspondant au groupe du processeur sous licence.

## **Logiciels sous licence facultatifs**

iSeries Access for Windows prend en charge la fonction SSL. Pour pouvoir utiliser SSL, commandez et installez les produits énumérés ci-dessous. Pour ces produits, vous devez vérifier que vous utilisez le chiffrement correspondant à votre pays ou région ou aux pays ou régions dans lesquels vous utilisez le serveur iSeries.

- v 5722-SS1 Digital Certificate Manager (Boss Option 34)
- 5722-DG1 (HTTP Server)

### **Remarques :**

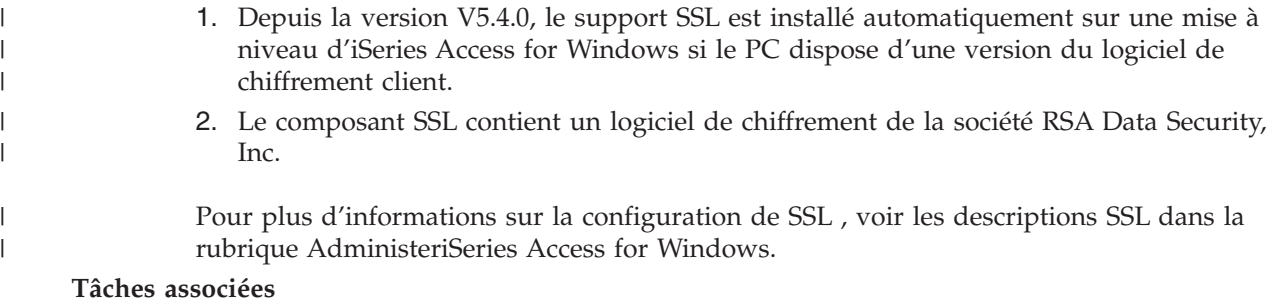

«Etapes de [l'installation](#page-18-0) d'iSeries Access for Windows sur le serveur iSeries», à la page 9 Ces informations vous indiquent, étape par étape, comment installer les logiciels requis et facultatifs sur le serveur iSeries.

### **Information associée**

Required and optional programs to install Voir cette rubrique pour plus d'informations sur les programmes nécessaires et facultatifs à installer.

# <span id="page-18-0"></span>**Etapes de l'installation d'iSeries Access for Windows sur le serveur iSeries**

Ces informations vous indiquent, étape par étape, comment installer les logiciels requis et facultatifs sur le serveur iSeries.

La procédure suivante vous guide tout au long de l'installation d'iSeries Access for Windows (5722-XE1) et des programmes facultatifs sur le serveur iSeries. Vous devez installer l'ensemble des logiciels obligatoires et facultatifs en même temps. Pour déterminer quels logiciels installer, voir [«Programmes](#page-16-0) [nécessaires](#page-16-0) et facultatifs à installer», à la page 7.

- 1. Demandez à tous les utilisateurs des postes de travail de fermer leur session et de mettre fin à toutes les connexions.
- 2. Ouvrez une session sur le serveur iSeries avec un ID utilisateur disposant des droits \*SECOFR.
- 3. Chargez le support contenant les logiciels sous licence dans l'unité d'installation. Si les logiciels sous licence se trouvent sur plusieurs supports, chargez l'un quelconque d'entre eux.
- 4. Si vous installez l'option 12 (Serveurs hôtes) du produit 5722-SS1, vous devez placer le serveur iSeries dans un état restreint. Pour placer le serveur iSeries dans un état restreint :
	- a. A l'invite iSeries, tapez CHGMSGQ QSYSOPR \*BREAK SEV(60) et appuyez sur Entrée.
	- b. Si l'écran Affichage des messages s'affiche, appuyez sur Entrée. Vous revenez à l'écran d'invite de commande iSeries.
	- c. A l'invite iSeries, tapez ENDSBS \*ALL \*IMMED et appuyez sur Entrée.
	- d. Le message Système arrêté, son accès est désormais restreint s'affiche. Appuyez sur Entrée pour continuer.
	- e. A l'invite iSeries, tapez CHGMSGQ QSYSOPR SEV(95) et appuyez sur Entrée.
	- f. Si l'écran Affichage des messages s'affiche, appuyez sur Entrée. Vous revenez à l'écran d'invite de commande iSeries.

Le serveur iSeries doit se trouver désormais dans un état restreint.

**Remarque :** Une fois tous les éléments installés, vous pouvez mettre fin à l'état restreint en démarrant le sous-système de contrôle avec la commande **STRSBS**, en définissant la valeur système **Sous-système de contrôle (QCLTLSBSD)** .

- 5. A l'invite iSeries, tapez GO LICPGM, puis sélectionnez l'option 11. Pour plus d'informations sur l'option 11, voir Options d'affichage, d'installation, de suppression et de sauvegarde à partir d'une liste dans l'Information Center.
- 6. Tapez 1 dans la colonne Option en regard de chacun des logiciels sous licence que vous souhaitez installer. La liste des logiciels à installer se trouve dans la rubrique [«Programmes](#page-16-0) nécessaires et [facultatifs](#page-16-0) à installer», à la page 7. Appuyez sur Entrée pour continuer.
- 7. L'écran Confirmation d'installation de logiciels sous licence s'affiche. Appuyez sur Entrée pour confirmer vos choix. L'écran Options d'installation s'affiche.
- **Paramètre Valeur** Unité d'installation Nom de l'unité d'installation. Par exemple, OPT01. Objets à installer  $\vert 1 \vert$ IPL automatique  $|N|$
- 8. Indiquez les valeurs ci-après et appuyez sur Entrée.

- 9. Les logiciels sous licence vont être installés.
	- v Un écran vous indiquant l'état de l'installation s'affiche. Aucune action de votre part n'est nécessaire.
- <span id="page-19-0"></span>v Si les logiciels sous licence sélectionnés se trouvent sur plusieurs volumes de support, le programme d'installation vous invite à charger le volume suivant. Chargez le volume suivant, appuyez sur G, puis sur Entrée. S'il s'agit du dernier volume à charger, appuyez sur X puis sur Entrée.
- 10. Lorsque l'installation est terminée, l'écran Gestion des logiciels sous licence s'affiche.
	- v Si l'installation s'est déroulée normalement, le message Fonction de gestion des logiciels sous licence exécutée s'affiche. Appuyez sur F3 pour revenir à l'écran d'invite de commande iSeries.
	- Si l'installation a échoué, le message Fonction de gestion des logiciels sous licence interrompue s'affiche. Voir installation, mise à niveau ou suppression de l'i5/OS et des logiciels associés pour identifier le problème.
- 11. Assurez-vous que iSeries Access for Windows est correctement installé en tapant CHKPRDOPT 5722XE1 en ligne de commande iSeries. Si iSeries Access for Windows est correctement installé, vous recevez un message indiquant que CHKPRDOPT n'a pas détecté d'erreurs.
- 12. Installez le cumul de PTF le plus récent sur le serveur iSeries. Voir «Obtention et installation des PTF» pour plus d'informations sur les PTF. (Notez que si vous avez appliqué le dernier cumul de PTF sans installer le logiciel 5722-XE1, vous devez installer toutes les PTF du Service Pack 5722-XE1 depuis le cumul de PTF après avoir installé 5722-XE1.)

# **Obtention et installation des PTF**

Obtenez les derniers PTF et Service Packs du serveur pour ne pas avoir à appeler inutilement l'assistance technique et pour créer un environnement plus stable.

Les correctifs d'iSeries Access for Windows sont intégrés aux Service Packs qui sont mis en forme dans une modification provisoire (PTF) pour la livraison. Vous pouvez télécharger la dernière PTF sur le serveur iSeries pour disposer d'un environnement d'exploitation plus stable pour le client iSeries Access for Windows, et corriger les incidents recensés. Une fois la PTF installée sur votre système hôte, vous pouvez utiliser la fonction de **vérification du niveau de maintenance** pour distribuer les Service Pack sur les PC clients.

Les PTF de Service Pack mettent à jour l'image d'installation d'iSeries Access for Windows sur le serveur iSeries. Toutes les installations reflètent le dernier niveau de Service Pack du serveur hôte iSeries.

**Remarque :** Seuls des utilisateurs disposant de droits d'accès administrateur peuvent effectuer des installations, des mises à jour de Service Pack et des mises à niveau vers de nouvelles éditions. Toutefois, vous pouvez autoriser les utilisateurs à **accéder à distance aux tâches planifiées** sans qu'ils aient des privilèges d'administrateur.

## **Obtention de la dernière PTF à installer sur le serveur iSeries**

Utilisez la commande SNDPTFORD pour commander la PTF du serveur iSeries. Comme la taille des PTF de Service Pack dépasse généralement la limite pour les envois électroniques, vous pouvez recevoir la PTF sur support en définissant le paramètre Mode de livraison, DELIVERY, pour SNDPTFORD sur \*ANY. (La valeur par défaut du paramètre est \*LINKONLY.) Vous pouvez également utiliser le Fix Central.

Vous pouvez également commander un CD-ROM de Service Pack par voie électronique et le placer directement dans le système de fichiers intégré d'une unité de disque optique virtuelle à partir de laquelle vous pourrez procéder à l'installation. Pour pouvoir utiliser cette option, vous devez prévenir l'Inspection IBM.

Pour plus d'informations sur les options de commande des PTF, visitez le site d'assistance technique [IBM](http://www.ibm.com/eserver/iseries/support/)

[iSeries](http://www.ibm.com/eserver/iseries/support/) (http://www.ibm.com/eserver/iseries/support/) **et** sélectionnez **PTF** dans le menu de gauche.

### **Concepts associés**

<span id="page-20-0"></span>«Fonction de vérification du niveau de [maintenance»,](#page-43-0) à la page 34 Recherchez les mises à jour iSeries Access for Windows.

### **Tâches associées**

«Accès aux tâches planifiées à [distance»,](#page-46-0) à la page 37 Application des mises à jour des Service Packs sans privilèges d'administrateur.

### **Référence associée**

[«Installation](#page-42-0) des Service Packs», à la page 33 Application des Services Packs iSeries Access for Windows. [«Téléchargement](#page-46-0) des Service Packs», à la page 37 Recherchez les Service Packs exécutables PC.

# **Configuration de TCP/IP sur le serveur iSeries**

Utilisez les informations ci-dessous pour configurer TCP/IP sur le serveur iSeries.

TCP/IP est un logiciel sous licence fourni avec l'i5/OS. Ces informations supposent que vous avez installé TCP/IP sur votre serveur iSeries. La procédure d'installation de TCP/IP (5722-TC1) sur le serveur iSeries se trouve dans la section relative à l'installation de programmes sous licence supplémentaires.

Si vous avez déjà configuré TCP/IP sur votre serveur iSeries, aucune autre configuration de TCP/IP pour iSeries Access for Windows n'est nécessaire.

**Remarque :** VPN est une option qui permet la sécurisation des connexions à distance. Pour plus d'information sur VPN iSeries, voir Virtual private networking.

## **Configuration de TCP/IP pour une utilisation**

Si vous avez l'intention d'utiliser iSeries Access for Windows sur un réseau local, vous devez configurer TCP/IP à cet effet. Pour savoir comment le configurer sur votre serveur iSeries, reportez-vous à la rubrique relative à TCP/IP Setup.

## **Configuration de TCP/IP pour des connexion PPP ou SLIP**

Si vous utilisez SLIP ou PPP pour connecter le PC au serveur iSeries, reportez-vous à la rubrique relative aux PPP connections pour toute information concernant la configuration de la fonction de liaison TCP/IP point à point.

# **Configuration d'iSeries NetServer sur le serveur iSeries**

Vous pouvez utiliser iSeries NetServer pour mettre l'image d'installation d'iSeries Access for Windows à la disposition des utilisateurs des PC sur le serveur iSeries. Des instructions de configuration se trouvent dans ces informations.

Configurez iSeries NetServer sur le serveur iSeries pour permettre aux utilisateurs d'installer le serveur iSeries Access for Windows depuis le serveur iSeries.

iSeries Access for Windows utilise les fonctions d'unité ou d'imprimante réseau fournies par le support iSeries pour la fonction Voisinage réseau de Windows (iSeries NetServer). iSeries NetServer permet à iSeries Access for Windows de tirer parti des fonctions de partage d'imprimantes et de fichiers intégrées des systèmes d'exploitation Windows.

### **Remarques :**

1. iSeries NetServer accepte l'authentification des utilisateurs par ticket Kerberos. Kerberos est une méthode d'authentification tripartite, dans laquelle le client envoie un justificatif d'identité au serveur Kerberos (centre de distribution de clés), puis reçoit un ticket en

retour. Le client peut alors utiliser ce ticket pour justifier de son identité sous forme chiffrée auprès d'autres serveurs du réseau. Le ticket Kerberos sert à authentifier un utilisateur auprès d'un serveur, ce qui évite de transmettre un ID utilisateur et un mot de passe comme données d'authentification. Microsoft a ajouté les fonctions d'authentification Kerberos aux clients XP Windows 2000 et Windows.

Pour plus d'informations sur les tickets Kerberos, reportez-vous à la rubrique sur les Network authentication service protocols.

2. Pour plus d'informations sur le support de connexion de domaine à partir iSeries NetServer, voir le support de connexion de domaine iSeries NetServer.

Les PC peuvent accéder à iSeries NetServer et bénéficier de ses fonctions sans aucun autre logiciel supplémentaire. Toutefois, si vous devez administrer les propriétés iSeries NetServer depuis le client PC, vous devez installer la fonction réseau de la fonction iSeries Navigator dans iSeries Access for Windows.

**Remarque :** Pour configurer les fonctions de partage de fichiers et d'imprimantes iSeries NetServer, lisez les instructions ci-dessous :

- v Partages de fichiers iSeries NetServer.
- v Partages d'imprimantes iSeries NetServer.

D'autres instructions de configuration sont disponibles dans la rubrique Get started with iSeries NetServer.

#### **Configuration d'iSeries NetServer**

La configuration iSeries suivante est nécessaire si les utilisateurs du réseau ont l'intention d'utiliser les fonctions de partage d'imprimantes et de fichiers.

#### **Remarque :**

- v Avant d'effectuer les étapes ci-après, vous devez avoir installé et configuré TCP/IP sur votre serveur iSeries. Si vous ne l'avez pas fait, suivez les instructions des sections «Conditions préalables à [l'installation](#page-15-0) d'iSeries Access for Windows sur le serveur iSeries», à la [page](#page-15-0) 6 et [«Configuration](#page-20-0) de TCP/IP sur le serveur iSeries», à la page 11.
- v Pour pouvoir exécuter les instructions de configuration suivantes, vous devez avoir accès à un PC sur lequel iSeries Navigator est installé.

Pour configurer le serveur iSeries pour le support iSeries NetServer avec iSeries Navigator, procédez comme suit :

- 1. Utilisez l'assistant de configuration iSeries NetServer. Pour lancer cet assistant, procédez comme suit :
	- a. Ouvrez une session **iSeries Navigator** sur le serveur iSeries.
	- b. Développez l'arborescence de **Réseau**.
	- c. Développez l'arborescence de **Serveurs**.
	- d. Cliquez sur **TCP/IP**.
	- e. Cliquez avec le bouton droit de la souris sur **iSeries NetServer** et cliquez sur **Configuration**.
- 2. Suivez les messages d'invite de l'assistant.

**Remarque :** Pour plus d'informations sur la configuration d'iSeries NetServer, voir iSeries NetServer.

3. Pour faciliter la gestion et la résolution des adresses TCP/IP, ajoutez une entrée pour iSeries NetServer dans un serveur de noms de domaines (DNS).

**Remarque :** Des instructions de configuration se trouvent dans l'aide en ligne d'iSeries Navigator et dans la rubrique Configure and connect your PC client.

- <span id="page-22-0"></span>4. Les modifications apportées aux propriétés d'iSeries NetServer ne prennent effet que lors du démarrage suivant d'iSeries NetServer. Pour démarrer ou arrêter iSeries NetServer, procédez comme suit :
	- a. Ouvrez une session **iSeries Navigator** sur le serveur iSeries.
	- b. Développez l'arborescence de **Réseau**.
	- c. Développez l'arborescence de **Serveurs**.
	- d. Cliquez sur **TCP/IP**.
	- e. Cliquez avec le bouton droit de la souris sur **iSeries NetServer** et cliquez sur **Démarrage** ou **Arrêt**.

# **Suppression d'iSeries Access for Windows du serveur iSeries**

Pour économiser de l'espace disque ou enlever des produits superflus, il peut s'avérer utile de supprimer certaines fonctions du serveur iSeries. Utilisez les informations suivantes pour supprimer iSeries Access for Windows.

- 1. Ouvrez une session sur le serveur iSeries à l'aide d'un ID utilisateur disposant des droits \*SECOFR (responsable de la sécurité).
- 2. Tapez DLTLICPGM en ligne de commande iSeries. Indiquez les valeurs ci-après pour les paramètres suivants, puis laissez les valeurs par défaut pour les autres paramètres.

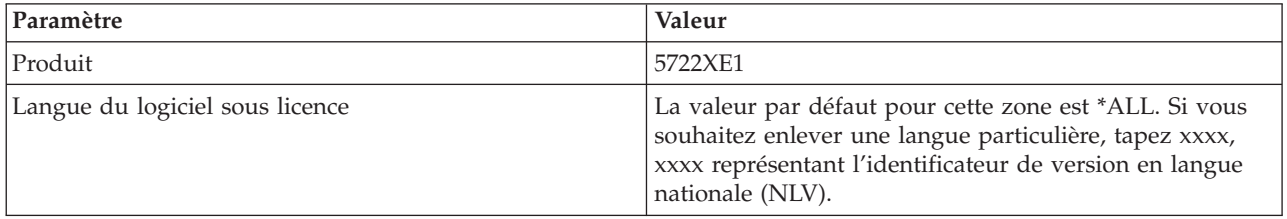

**Remarque :** Les logiciels facultatifs installés pour iSeries Access for Windows doivent être désinstallés séparément.

# **Configuration du PC**

Les informations suivantes expliquent comment configurer le PC pour utiliser iSeries Access for Windows et installer iSeries Access for Windows sur le PC.

Ces informations vous guideront lors de l'exécution des étapes requises pour l'installation et la configuration d'iSeries Access for Windows sur le PC. L'administrateur système doit installer et configurer iSeries Access for Windows sur le serveur iSeries pour que vous puissiez l'installer à partir de celui-ci.

**Remarque :** Seuls des utilisateurs disposant de droits d'accès administrateur peuvent effectuer des installations, des mises à jour de Service Pack et des mises à niveau vers de nouvelles éditions. Vous pouvez utiliser la fonction Tâches planifiées avec accès distant Windows «Accès aux tâches planifiées à [distance»,](#page-46-0) à la page 37 pour permettre aux utilisateurs d'effectuer des installations, des mises à jour de Service Packs et des mises à niveau sans privilèges d'administrateur.

### **Concepts associés**

[«Configuration](#page-15-0) du serveur pour iSeries Access for Windows», à la page 6 Utilisez ces informations pour connaître les étapes d'installation d'iSeries Access for Windows et des autres logiciels obligatoires et facultatifs sur le serveur iSeries.

# <span id="page-23-0"></span>**Conditions préalables à la configuration d'un PC pour iSeries Access for Windows**

Avant de configurer le PC, assurez-vous qu'il répond aux conditions préalables pour utiliser iSeries Access for Windows.

Vérifiez que votre PC est doté de la configuration matérielle ci-après. Pour plus d'informations,

reportez-vous à la rubrique PC [requirements](http://www.ibm.com/eservers/iseries/access/pcreq.html) (www.ibm.com/eservers/iseries/access/pcreq.html)  $\rightarrow$  .

*Tableau 3. Configuration requise pour le PC - Processeur, mémoire et niveau de Service Pack*

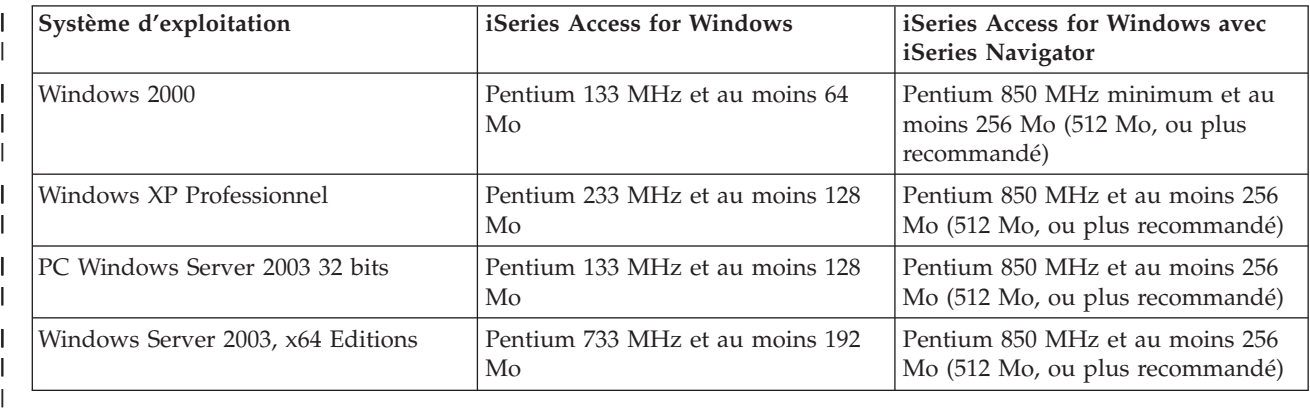

### **Remarque :**

|

- 1. Il existe différentes éditions de Microsoft Windows Server 2003. La configuration matérielle requise varie d'une édition à une autre. Visitez le site Web de Microsoft pour connaître les configurations requises en fonction des éditions.
- 2. Si vous envisagez de n'utiliser iSeries Navigator que pour gérer les connexions iSeries (ajout, suppression et modifications des propriétés de connexion), il est recommandé de ne pas installer le composant de base d'iSeries Navigator. Si ce composant est installé, une quantité supérieure de mémoire sera utilisée lors de la gestion des connexions iSeries.
- *Tableau 4. Autre configuration requise pour le PC* |

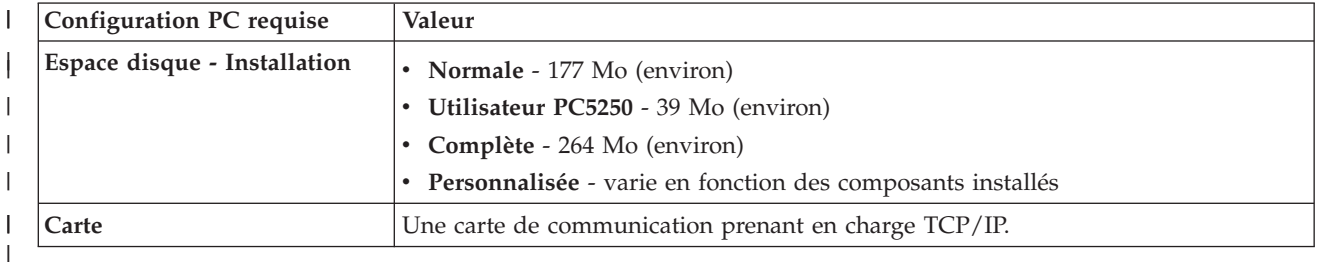

### **Remarques :**

1. Les valeurs d'installation relatives à l'espace disque sont des valeurs approximatives. Pour connaître les valeurs précises, reportez-vous à PC [requirements](http://www.ibm.com/eservers/iseries/access/pcreq.html)

(www.ibm.com/eservers/iseries/access/pcreq.html) .

- 2. 5 Mo d'espace disponible sont nécessaires sur l'unité sur laquelle le système d'exploitation Windows est installé pour pouvoir stocker fichiers temporaires que crée le programme d'installation d'iSeries Access for Windows. Si SSL est nécessaire, vous devez ajouter 8 Mo, soit un total de 13 Mo.
- 3. Des fichiers supplémentaires sont téléchargés à partir du serveur iSeries lorsque vous utilisez la fonction Systèmes de fichiers d'iSeries Navigator.
- 4. Les Service Pack nécessitent de l'espace supplémentaire.
- 5. L'espace nécessaire à une installation **complète** peut varier selon que les modules d'extension figurent ou non dans le chemin de recherche de l'installation.

<span id="page-24-0"></span>Pour plus d'informations sur la mise à niveau du système d'exploitation du PC, voir la rubrique relative à la mise à jour du système [d'exploitation](rzaijupgradewindowsos.htm) Windows.

### **Information associée**

Mise à niveau du système d'exploitation Windows Mise à niveau du système d'exploitation du PC.

# **Configuration de TCP/IP sur le PC**

Les informations ci-dessous expliquent comment configurer TCP/IP sur les systèmes d'exploitation Windows pris en charge.

Vous devez installer et configurer correctement TCP/IP pour pouvoir vous connecter au serveur iSeries.

#### **Remarques :**

- 1. Ces informations impliquent que vous avez configuré TCP/IP sur votre serveur iSeries. Si TCP/IP n'est pas configuré sur le serveur iSeries, voir [«Configuration](#page-20-0) de TCP/IP sur le serveur [iSeries»,](#page-20-0) à la page 11.
- 2. VPN (réseau privé virtuel) est une option qui permet de sécuriser les connexions à distance. La fonction VPN est prise en charge sur les PC qui exécutent Windows 2000, Windows XP ou Windows Server 2003, et sur les serveurs iSeries dotés de la version i5/OS V5.1 ou d'une version ultérieure. Pour plus d'informations sur VPN iSeries, voirVirtual private networking.

Effectuez les tâches suivantes pour configurer TCP/IP sur le PC.

### **Installation d'une carte réseau ou d'un modem**

Pour configurer TCP/IP sur votre PC, celui-ci doit être doté d'une carte réseau ou d'un modem. En cas de connexion au serveur iSeries via un réseau local, vous devez disposer d'une carte réseau. Dans le cas de connexion au serveur iSeries via une connexion SLIP ou PPP à partir d'un emplacement éloigné, vous devez installer un modem. Pour plus d'informations sur l'installation d'une carte réseau ou d'un modem, reportez-vous à la documentation du constructeur fournie avec le matériel. Celle-ci doit également contenir des informations sur l'installation d'un pilote pour le matériel.

### **Installation de la fonction Accès réseau à distance sur un PC**

Si vous avez l'intention de vous connecter au serveur iSeries via une connexion SLIP ou PPP (à l'aide d'un modem), vous devez installer la fonction Accès réseau à distance et les Services d'accès distant sur votre PC. Si vous vous connectez au serveur iSeries via un réseau local ou si cette fonction est déjà installée sur votre PC, passez à la section «Vérification de la [configuration](#page-28-0) TCP/IP», à la page 19. Les instructions correspondantes sont disponibles sur le site Web de Microsoft. Pour y accéder, procédez comme suit :

- 1. Accédez à l'adresse [www.microsoft.com/france](http://www.microsoft.com)
- 2. Cliquez dans **Rechercher sur Microsoft France**
- 3. Tapez Accès réseau à distance dans la zone de recherche et appuyez sur Entrée.

#### **Remarques :**

1. Si vous voyez un Accès réseau à distance non souhaité, vous disposez peut-être d'Internet Access, ou bien il vous faudra peut-être modifier votre connexion d'accès réseau à distance.

2. Pour disposer de la prise en charge de la numérotation automatique, vous devez avoir installé Internet Explorer version 2.x ou suivante. Dans les propriétés d'Internet Explorer figure l'invite ″Se connecter à Internet lorsque c'est nécessaire″, qui permet d'activer ou de désactiver la fonction de connexion automatique pour stack TCP/IP.

## **Configuration du support TCP/IP sur le PC**

Cette rubrique explique comment configurer le support Microsoft TCP/IP fourni avec le système d'exploitation Windows.

Si vous n'utilisez pas de serveur de noms de domaine (DNS), voir Ajout du nom de serveur au fichier HOSTS.

Le pilote nécessaire au support TCP/IP sur une connexion twinax n'est pas fourni avec iSeries Access for Windows. Pour utiliser une connexion twinax, voir Configuration TCP/IP sur des connexions twinax.

### **Configuration de TCP/IP sur les systèmes d'exploitation Windows :**

Procédure de configuration des clients Windows pour TCP/IP.

Pour installer et configurer le protocole réseau TCP/IP sur un client Windows :

- 1. Cliquez sur **Démarrer** → **Paramètres** → **Panneau de configuration**.
- 2. Dans le Panneau de configuration, cliquez deux fois sur **Connexions réseau et accès à distance**.
- 3. Cliquez à l'aide du bouton droit de la souris sur **Connexion au réseau local**.
- 4. Cliquez sur **Propriétés**. Si **Protocole Internet (TCP/IP)** ne figure pas dans la liste, procédez comme suit :
	- a. Cliquez sur **Installer**.
	- b. Sélectionnez **Protocole**, puis cliquez sur **Ajouter**.
	- c. Sélectionnez **Protocole Internet (TCP/IP)**.
	- d. Cliquez sur **OK**. Vous revenez à l'écran Propriétés de connexion au réseau local.
- 5. Sélectionnez **Protocole Internet (TCP/IP)** et cliquez sur **Propriétés**.
- 6. Sélectionnez **Utiliser l'adresse IP suivante**. Consultez votre administrateur réseau afin de déterminer les paramètres adaptés à cet onglet. Si votre PC n'obtient pas automatiquement les adresses IP et DNS, procédez comme suit :
	- a. Tapez l'adresse IP de votre PC (par exemple, 199.5.83.205).
	- b. Tapez le masque de sous-réseau (par exemple, 255.255.255.0).
	- c. Tapez la passerelle par défaut (par exemple, 199.5.83.1).
	- d. Tapez le nom du serveur DNS par défaut (par exemple, 199.5.100.75).
	- e. Tapez le nom du serveur DNS secondaire (par exemple, 199.5.100.76).
- 7. Si vous utilisez un serveur de noms Windows Internet, cliquez sur l'onglet **Avancé**, sélectionnez **Adresse WINS**, puis procédez comme suit :
	- a. Cliquez sur **Ajouter**.
	- b. Tapez le nom du serveur WINS principal (par exemple, 199.5.83.205).
	- c. Entrez le nom du serveur WINS secondaire (par exemple, 199.5.83.206).
	- d. Pour les autres paramètres, conservez les valeurs par défaut.
- 8. Cliquez sur **OK** dans la fenêtre **Propriétés de Connexion au réseau local**. Il n'est pas nécessaire de redémarrer votre PC.

### **Ajout du nom de serveur au fichier HOSTS :**

Identification du serveur par le réseau.

<span id="page-26-0"></span>Si vous n'utilisez pas de serveur de noms de domaine, vous devez ajouter, dans le fichier HOSTS, le nom du serveur iSeries avec lequel vous voulez communiquer. Ajoutez également le nom du serveur iSeries NetServer dans le fichier LMHOSTS si vous utilisez la fonction serveur de fichiers et d'imprimantes iSeries NetServer. Pour plus d'informations sur la mise à jour du fichier LMHOSTS, voir Configuration du PC pour iSeries NetServer Use.

Pour créer un fichier HOSTS, ou modifier l'existant, procédez comme suit :

**Remarque :** Le répertoire de \windows\system32 dans les exemples suivants peut être remplacé par \winnt\system32 pour certains systèmes d'exploitation Windows.

- 1. Ouvrez une invite.
- 2. Accédez au répertoire dans lequel doit résider le fichier HOSTS. Par exemple : c:\>cd \windows\system32\drivers\etc
- 3. **Facultatif :** Si un fichier HOSTS figure déjà dans ce répertoire, ignorez cette étape. Créez un fichier HOSTS en copiant le fichier modèle (fourni par le système d'exploitation Windows). Ce fichier se trouve dans le même répertoire et s'appelle hosts.sam.

Par exemple :

c:\windows\system32\drivers\etc>copy hosts.sam hosts

4. Ouvrez le fichier HOSTS. Par exemple :

c:\windows\system32\drivers\etc>edit hosts

Suivez les instructions figurant dans le fichier HOSTS pour ajouter l'adresse IP et le nom du serveur iSeries auquel vous voulez vous connecter.

- 5. Sauvegardez le fichier HOSTS.
	- **Remarque :** Dans le cas de PC5250, si vous n'utilisez pas de serveur de noms ou de table hôte, vous ne pouvez pas lancer l'émulateur 5250 livré avec iSeries Access for Windows. Une erreur de communication 657 est dans ce cas affichée dans l'angle inférieur gauche de l'écran d'émulation (*résolution du nom de domaine hôte de serveur TELNET5250*).

Vous pouvez opter pour l'utilisation d'un fichier HOSTS si un nombre limité d'ordinateurs utilisent TCP/IP. Vous devez alors mettre à jour ce fichier sur chacun d'entre eux si besoin est. Lorsqu'une adresse iSeries change, vous devez modifier l'entrée correspondante dans le fichier HOSTS (le cas échéant).

### *Configuration du PC pour utiliser iSeries NetServer :*

Les informations suivantes expliquent comment configurer le PC comme client IBM iSeries for Windows Network Neighborhood (iSeries NetServer). Elles expliquent également comment configurer des partages de fichiers et d'imprimantes iSeries NetServer et mettre à jour un fichier LMHOSTS.

Vous pouvez installer iSeries Access for Windows sur un réseau en utilisant iSeries NetServer. Aucun logiciel supplémentaire n'est requis à cet effet sur votre ordinateur personnel. iSeries NetServer tire parti de la fonction intégrée de partage de fichiers et d'imprimantes des systèmes d'exploitation Windows, activée à l'aide du protocole SMS (Server Message Block) reposant sur la norme de la société X/Open.

### **Conditions préalables à la configuration du PC pour utiliser iSeries NetServer**

Pour pouvoir configurer le PC pour utiliser iSeries NetServer, vous devez :

- v configurer TCP/IP sur le serveur iSeries et le PC (voir [«Configuration](#page-20-0) de TCP/IP sur le serveur [iSeries»,](#page-20-0) à la page 11 et [«Configuration](#page-24-0) de TCP/IP sur le PC», à la page 15).
- v configurer iSeries NetServer sur le serveur iSeries (voir [«Configuration](#page-20-0) d'iSeries NetServer sur le serveur [iSeries»,](#page-20-0) à la page 11).

### <span id="page-27-0"></span>**Configurer le PC comme client iSeries NetServer**

La procédure de configuration du PC pour le support iSeries NetServer dépend du système d'exploitation utilisé. Reportez-vous ci-après, à la section concernant votre système d'exploitation.

*Vérifiez les paramètres Windows 2000 :*

- 1. Sur le Bureau Windows, cliquez avec le bouton droit de la souris sur **Favoris réseau**. Cliquez ensuite sur **Propriétés**.
- 2. Cliquez sur **Identification réseau**. Assurez-vous que le nom d'ordinateur est unique et que le nom de domaine (groupe de travail) est correct. Il est préférable que le nom de domaine soit identique à celui d'iSeries NetServer). Fermez la boîte de dialogue.
- 3. Cliquez avec le bouton droit de la souris sur l'icône **Connexion réseau local** et cliquez sur **Propriétés**. Assurez-vous que le protocole TCP/IP est répertorié et correctement configuré.
- 4. Passez à l'étape «Vérifiez le support TCP/IP».

*Vérifiez les paramètres Windows XP/Windows Server 2003 :*

- 1. Sur le Bureau Windows, cliquez avec le bouton droit de la souris sur **Favoris réseau**. Cliquez ensuite sur **Propriétés**.
- 2. Cliquez avec le bouton droit de la souris sur **Connexion réseau local** et cliquez sur **Propriétés**. Assurez-vous que le protocole TCP/IP est répertorié et correctement configuré.
- 3. Passez à l'étape «Vérifiez le support TCP/IP».

*Vérifiez le support TCP/IP :*

- 1. Ouvrez une invite.
- 2. Pour vérifier la connectivité entre le client PC et iSeries NetServer, vous pouvez procéder de l'une des deux manières indiquées ci-après. Tapez ce qui suit pour vous vérifier que le PC peut communiquer avec iSeries NetServer.

NBTSTAT -a iSeries-NetServer*-nom-serveur*

Si la commande NBTSTAT échoue, vérifiez que votre stratégie de résolution d'adresse IP est correcte, en tapant :

PING iSeries-NetServer*-nom serveur*

- 3. Si la commande échoue, ajoutez une entrée à iSeries NetServer dans le fichier LMHOSTS local du PC. Procédez comme suit :
	- a. Recherchez le fichier LMHOSTS dans le répertoire \WINDOWS\system32\drivers\etc.

### **Remarques :**

- Le répertoire peut être \WINNT\system32 au lieu de \WINDOWS\system32 selon le système d'exploitation utilisé.
- v Si vous ne trouvez pas de fichier LMHOSTS dans l'un ou l'autre de ces répertoires, vous pouvez effectuer l'une des opérations suivantes :
	- Créer un fichier LMHOSTS
	- Dans l'un ou l'autre de ces répertoires, copier ou renommer LMHOSTS.SAM en LMHOSTS

Des instructions complètes sont fournies dans le fichier LMHOSTS.SAM.

- b. Tapez ce qui suit pour recharger la mémoire cache du PC à partir du fichier LMHOSTS mis à jour. NBTSTAT -R
- 4. Procédez comme suit :
	- v Si vous utilisez Windows 2000, passez à l'étape [«Recherchez](#page-28-0) iSeries NetServer et les ressources [partagées](#page-28-0) à partir de Windows 2000», à la page 19.

<span id="page-28-0"></span>v Si vous utilisez Windows XP, passez à l'étape «Recherchez iSeries NetServer et les ressources partagées à partir de Windows XP/Windows Server 2003».

*Recherchez iSeries NetServer et les ressources partagées à partir de Windows 2000 :*

- 1. Sur le Bureau Windows, cliquez avec le bouton droit de la souris sur **Favoris réseau**.
- 2. Sélectionnez **Rechercher des ordinateurs**.
- 3. Tapez le nom du serveur NetServer et sélectionnez **Rechercher**.

*Recherchez iSeries NetServer et les ressources partagées à partir de Windows XP/Windows Server 2003 :*

- 1. Sur le Bureau Windows, cliquez avec le bouton droit de la souris sur **Favoris réseau**.
- 2. Sélectionnez **Rechercher des ordinateurs**.
- 3. Entrez le nom du serveur NetServer et sélectionnez **Rechercher**.

*Configuration des partages de fichiers et d'imprimantes iSeries NetServer :*

Pour configurer les fonctions de partage de fichiers et d'imprimantes iSeries NetServer, lisez les instructions ci-dessous :

- v Partages de fichiers iSeries NetServer.
- Partages d'imprimantes iSeries NetServer.

D'autres instructions de configuration sont disponibles dans la rubrique Get started with iSeries NetServer.

### **Configuration TCP/IP sur des connexions twinax :**

Obtenez un pilote twinax.

Le pilote qui permet la prise en charge de TCP/IP sur une connexion twinax n'est pas fourni avec iSeries Access for Windows. Vous devez le télécharger depuis le site Web <http://www.networking.ibm.com/nhd/webnav.nsf/pages/525:525home.html>

Si vous utilisez TCP/IP sur une connexion twinax, reportez-vous à l'APAR d'information II11022 pour savoir comment iSeries Access for Windows prend en charge ce type de connexion.

## **Vérification de la configuration TCP/IP**

Vous pouvez vérifier si TCP/IP est correctement configuré sur le PC en envoyant une commande PING vers le serveur iSeries :

- 1. Ouvrez une invite.
- 2. Tapez PING *système*, où *système* est le nom du serveur iSeries auquel vous voulez vous connecter.
- 3. Si TCP/IP est correctement configuré, des messages de réponse du serveur iSeries devraient s'afficher. S'ils ne s'affichent pas, les causes possibles de l'échec de la commande PING sont les suivantes :
	- v La commande PING a peut-être été exécutée pour une adresse incorrecte. Vérifiez l'adresse du serveur iSeries.
	- v L'adresse IP définie pour le serveur iSeries dans le fichier HOSTS ou l'entrée DNS est peut-être incorrecte. Cela se produit uniquement lorsque vous tentez de lancer une commande PING sur un serveur iSeries par nom (et non par adresse IP). Dans ce cas, tapez PING *nnn.nnn.nnn.nnn* où *nnn.nnn.nnn.nnn* est l'adresse IP du serveur iSeries auquel vous voulez vous connecter. Demandez l'adresse IP du serveur iSeries à votre administrateur système. Si la commande aboutit, mettez à jour votre fichier HOSTS ou l'entrée DNS en indiquant l'adresse correcte.
	- v L'adresse de la carte réseau n'est pas correctement définie dans les propriétés de la carte sur le PC.
	- v Il n'existe aucune connexion physique au serveur iSeries.
	- v Le nom du serveur iSeries ou du réseau est incorrect.
- <span id="page-29-0"></span>v TCP/IP est incorrectement configuré sur le PC.
- v TCP/IP est incorrectement installé ou configuré sur le serveur iSeries, ou n'est pas démarré. L'administrateur système doit se charger de la résolution de ces incidents.
- Le système iSeries est arrêté.
- v Le serveur iSeries se trouve derrière un pare-feu qui ne vous permet pas de lancer une commande PING. Essayez alors telnet *nom\_système*.
- v Si aucune des solutions ci-dessus ne vous aide, redémarrez le système et procédez de nouveau à la configuration.

# **Configuration du PC pour utiliser iSeries NetServer**

Les informations suivantes expliquent comment configurer le PC comme client IBM iSeries for Windows Network Neighborhood (iSeries NetServer). Elles expliquent également comment configurer des partages de fichiers et d'imprimantes iSeries NetServer et mettre à jour un fichier LMHOSTS.

Vous pouvez installer iSeries Access for Windows sur un réseau en utilisant iSeries NetServer. Aucun logiciel supplémentaire n'est requis à cet effet sur votre ordinateur personnel. iSeries NetServer tire parti de la fonction intégrée de partage de fichiers et d'imprimantes des systèmes d'exploitation Windows, activée à l'aide du protocole SMS (Server Message Block) reposant sur la norme de la société X/Open.

### **Conditions préalables à la configuration du PC pour utiliser iSeries NetServer**

Pour pouvoir configurer le PC pour utiliser iSeries NetServer, vous devez :

- v configurer TCP/IP sur le serveur iSeries et le PC (voir [«Configuration](#page-20-0) de TCP/IP sur le serveur [iSeries»,](#page-20-0) à la page 11 et [«Configuration](#page-24-0) de TCP/IP sur le PC», à la page 15).
- v configurer iSeries NetServer sur le serveur iSeries (voir [«Configuration](#page-20-0) d'iSeries NetServer sur le serveur [iSeries»,](#page-20-0) à la page 11).

### **Configurer le PC comme client iSeries NetServer**

La procédure de configuration du PC pour le support iSeries NetServer dépend du système d'exploitation utilisé. Reportez-vous ci-après, à la section concernant votre système d'exploitation.

## **Vérifiez les paramètres Windows 2000**

- 1. Sur le Bureau Windows, cliquez avec le bouton droit de la souris sur **Favoris réseau**. Cliquez ensuite sur **Propriétés**.
- 2. Cliquez sur **Identification réseau**. Assurez-vous que le nom d'ordinateur est unique et que le nom de domaine (groupe de travail) est correct. Il est préférable que le nom de domaine soit identique à celui d'iSeries NetServer). Fermez la boîte de dialogue.
- 3. Cliquez avec le bouton droit de la souris sur l'icône **Connexion réseau local** et cliquez sur **Propriétés**. Assurez-vous que le protocole TCP/IP est répertorié et correctement configuré.
- 4. Passez à l'étape «Vérifiez le support [TCP/IP»,](#page-27-0) à la page 18.

## **Vérifiez les paramètres Windows XP/Windows Server 2003**

- 1. Sur le Bureau Windows, cliquez avec le bouton droit de la souris sur **Favoris réseau**. Cliquez ensuite sur **Propriétés**.
- 2. Cliquez avec le bouton droit de la souris sur **Connexion réseau local** et cliquez sur **Propriétés**. Assurez-vous que le protocole TCP/IP est répertorié et correctement configuré.
- 3. Passez à l'étape «Vérifiez le support [TCP/IP»,](#page-27-0) à la page 18.

## **Vérifiez le support TCP/IP**

1. Ouvrez une invite.

2. Pour vérifier la connectivité entre le client PC et iSeries NetServer, vous pouvez procéder de l'une des deux manières indiquées ci-après. Tapez ce qui suit pour vous vérifier que le PC peut communiquer avec iSeries NetServer.

NBTSTAT -a iSeries-NetServer*-nom-serveur*

Si la commande NBTSTAT échoue, vérifiez que votre stratégie de résolution d'adresse IP est correcte, en tapant :

PING iSeries-NetServer*-nom serveur*

- 3. Si la commande échoue, ajoutez une entrée à iSeries NetServer dans le fichier LMHOSTS local du PC. Procédez comme suit :
	- a. Recherchez le fichier LMHOSTS dans le répertoire \WINDOWS\system32\drivers\etc.

### **Remarques :**

- Le répertoire peut être \WINNT\system32 au lieu de \WINDOWS\system32 selon le système d'exploitation utilisé.
- v Si vous ne trouvez pas de fichier LMHOSTS dans l'un ou l'autre de ces répertoires, vous pouvez effectuer l'une des opérations suivantes :
	- Créer un fichier LMHOSTS
	- Dans l'un ou l'autre de ces répertoires, copier ou renommer LMHOSTS.SAM en LMHOSTS

Des instructions complètes sont fournies dans le fichier LMHOSTS.SAM.

- b. Tapez ce qui suit pour recharger la mémoire cache du PC à partir du fichier LMHOSTS mis à jour. NBTSTAT -R
- 4. Procédez comme suit :
	- v Si vous utilisez Windows 2000, passez à l'étape [«Recherchez](#page-28-0) iSeries NetServer et les ressources [partagées](#page-28-0) à partir de Windows 2000», à la page 19.
	- v Si vous utilisez Windows XP, passez à l'étape [«Recherchez](#page-28-0) iSeries NetServer et les ressources partagées à partir de Windows [XP/Windows](#page-28-0) Server 2003», à la page 19.

### **Recherchez iSeries NetServer et les ressources partagées à partir de Windows 2000**

- 1. Sur le Bureau Windows, cliquez avec le bouton droit de la souris sur **Favoris réseau**.
- 2. Sélectionnez **Rechercher des ordinateurs**.
- 3. Tapez le nom du serveur NetServer et sélectionnez **Rechercher**.

### **Recherchez iSeries NetServer et les ressources partagées à partir de Windows XP/Windows Server 2003**

- 1. Sur le Bureau Windows, cliquez avec le bouton droit de la souris sur **Favoris réseau**.
- 2. Sélectionnez **Rechercher des ordinateurs**.
- 3. Entrez le nom du serveur NetServer et sélectionnez **Rechercher**.

## **Configuration des partages de fichiers et d'imprimantes iSeries NetServer**

Pour configurer les fonctions de partage de fichiers et d'imprimantes iSeries NetServer, lisez les instructions ci-dessous :

- v Partages de fichiers iSeries NetServer.
- v Partages d'imprimantes iSeries NetServer.

D'autres instructions de configuration sont disponibles dans la rubrique Get started with iSeries NetServer.

# <span id="page-31-0"></span>**Installation d'iSeries Access for Windows sur le PC**

Utilisez les informations suivantes qui portent sur les étapes d'installation d'iSeries Access for Windows sur le PC.

Vous pouvez installer iSeries Access for Windows sur un PC depuis un serveur iSeries en utilisant iSeries NetServer, à partir d'un CD-ROM ou depuis une unité réseau Windows. iSeries Access for Windows ne peut pas être installé à partir de disquettes.

**Avertissement :** iSeries Access for Windows utilise InstallShield lors de l'installation. Les logiciels antivirus peuvent interférer avec le fonctionnement d'InstallShield. Avant d'installer iSeries Access for Windows, il est recommandé de désactiver les logiciels antivirus actifs sur le PC.

#### **Remarques :**

| |

- v Vous devez intervenir manuellement pour installer les composants pilotes d'imprimantes AFP et SCS. Voir la rubrique «Installation manuelle des pilotes [d'imprimantes»,](#page-32-0) à la page [23](#page-32-0) pour plus d'informations.
- v Tous les fichiers d'installation disponibles ne se trouvent pas dans le même répertoire. Pour rechercher les fichiers nécessaires, iSeries Access for Windows lit les sous-répertoires du répertoire ProdData. Pour plus d'informations, voir [«Reconnaissance](#page-33-0) de chemin d'accès pour les [installations](#page-33-0) d'iSeries Access for Windows», à la page 24.
- v Pour installer les mêmes fonctions sur plusieurs PC, il est conseillé d'utiliser la fonction d'installation automatique d'iSeries Access for Windows. Pour plus d'informations sur l'installation automatique, voir «Exécution d'une installation [automatique](#page-37-0) d'iSeries Access for [Windows»,](#page-37-0) à la page 28.
- v iSeries Access for Windows prend en charge les versions 64 bits des composants ODBC, OLE DB et SSL (Secure Sockets Layer). Les versions 64 bits n'apparaissent pas sous forme de composants distincts, mais sont simplement incluses avec les versions 32 bits de ces composants lorsqu'elles sont installées sur du matériel 64 bits. La désinstallation des versions 32 bits entraîne celle des versions 64 bits.
- iSeries Access for Windows prend en charge une version 32 bits et 64 bits du pilote d'imprimante AFP, mais la version 32 bits du pilote d'imprimante AFP ne peut pas être installée sur une version 64 bits.
- v Si vous effectuez l'installation sur du matériel 64 bits, vous ne pouvez pas installer le pilote d'imprimante SCS.
- v Lors de la sélection des composants à installer, tenez compte du fait que certains composants d'iSeries Access for Windows n'ont pas besoin du composant Programmes requis. Il s'agit des composants suivants : Guide de l'utilisateur, Support du format de fichier Lotus 1-2-3, d'IBM Toolbox for Java, en-têtes, bibliothèques et documentation de la Boîte à outils de programmation. iSeries Access for Windows ne recherche pas automatiquement les nouvelles mises à niveau ou les nouveaux Service Packs à installer sur le PC si le composant Programmes requis n'est pas installé.
- iSeries Access for Windows n'installe pas non plus MDAC comme il le faisait dans les versions antérieures. Notez que le pilote ODBC iSeries Access et le fournisseur OLE DB iSeries Access for Windows impliquent néanmoins un certain nombre de conditions concernant le niveau MDAC sur le PC. Les systèmes d'exploitation [Windows](http://www.ibm.com/eserver/iseries/access/supportedos.htm) que prend en charge cette [version](http://www.ibm.com/eserver/iseries/access/supportedos.htm) d'iSeries Access for Windows disposent déjà du niveau requis MDAC.

Niveaux MDAC requis :

- Pilote iSeries Access ODBC MDAC 2.5 ou version supérieure pour le regroupement de connexions et le support MTS
- Fournisseur OLE DB iSeries Access MDAC 2.5 pour toutes les fonctions

<span id="page-32-0"></span>Si une version MDAC 2.5 ou une version supérieure de MDAC n'est pas installée, iSeries Access for Windows ne permet pas d'installer le composant OLE DB. Si vous avez installé une version standard d'une version antérieure d'iSeries Access for Windows et que vous voulez passer à V5.4.0, le composant DB OLE est supprimé du PC si MDAC 2.5 n'est pas installé avant la mise à niveau. Vous pouvez télécharger MDAC 2.5 ou une

version ultérieure depuis le site Web Microsoft [http://www.microsoft.com/data]( http://www.microsoft.com/data) .

v Pour installer iSeries Access for Windows sur un PC qui exécute Microsoft Windows Terminal Server Edition ou Terminal Services, suivez les instructions d'installation de l'APAR d'information II11373. Pour plus d'informations sur les APAR, cliquez sur le lien

[Information](http://www.ibm.com/servers/eserver/iseries/access/caiixe1.htm) APARs  $\rightarrow$ .

v .NET Framework doit se trouver sur votre PC pour que vous puissiez installer le .NET

Managed Provider. Voir [www.msdn.com](http://www.msdn.com)  $\rightarrow$  pour plus d'informations sur le téléchargement et l'installation de .NET Framework.

Effectuez les tâches correspondant à votre cas de figure pour installer iSeries Access for Windows sur le PC.

### **Installation manuelle des pilotes d'imprimantes**

Remarques sur l'installation des pilotes d'imprimantes AFP et SCS.

Lorsque la Signature du pilote est affectée de la valeur Avertir ou Bloquer et que Windows détecte un fichier qui n'a pas de signature numérique, le système d'exploitation Windows force l'interruption des | programmes d'installation et envoie un message d'avertissement de test avec le logo Windows. Dans certaines versions des systèmes d'exploitation Windows, il n'était pas nécessaire d'intervenir, Windows | autorisant les programmes d'installation à ignorer la définition des options Driver Signing. Désormais, | lorsque vous effectuez une installation personnalisée, une installation complète ou une mise à jour d'iSeries Access for Windows (en sélectionnant les composants de pilotes d'imprimantes AFP ou SCS), vous devez intervenir, car ces composants AFP ne sont pas signés numériquement par Microsoft. | | | | |

Si les composants de pilotes d'imprimantes AFP ou SCS ne sont pas nécessaires, choisissez une installation personnalisée au lieu d'une installation complète, ou une mise à niveau personnalisée au lieu d'une mise à niveau de base, et désélectionnez les composants de pilotes d'imprimante AFP et SCS. En règle générale les installations standard et utilisateur PC5250 n'incluent pas de pilotes d'imprimantes.

Avant une installation ou une mise à niveau sur un système d'exploitation 32 bits Windows, procédez comme suit pour ajouter ou mettre à jour automatiquement les pilotes d'imprimantes :

v Affectez aux options de signature du pilote la valeur Ignorer (au lieu de la valeur Avertir ou Bloquer) avant l'installation ou la mise à niveau, puis réinitialisez l'option après l'installation en utilisant le chemin **Démarrer** → **Paramètres** → **Panneau de configuration** → **Système** → **Matériel** → **Options de signature du pilote**

Après une installation ou une mise à niveau sur un système d'exploitation 32 bits Windows, si l'option Signature du pilote est affectée de la valeur Avertir ou Bloquer, les pilotes d'imprimantes doivent être copiés vers le sous-répertoire du répertoire d'installation de Client Access.

Sur les systèmes d'exploitation 64 bits, seul le pilote d'imprimante AFP peut être installé. Quelle que soit la valeur de la Signature du pilote, les fichiers sont copiés automatiquement dans un sous-répertoire du répertoire d'installation Client Access. Le pilote d'imprimante n'est pas ajouté, ni mis à jour automatiquement.

Sur les systèmes d'exploitation 32 bits et 64 bits, si les fichiers sont copiés vers un sous-répertoire du répertoire d'installation Client Access, comme indiqué ci-dessus, vous devez ajouter ou mettre à jour le pilote d'imprimante en suivant les instructions de l'aide du pilote. Si vous avez utilisé le chemin d'installation par défaut, définissez l'un des répertoires suivants pour le pilote d'imprimante :

- <span id="page-33-0"></span>• Pour AFP: c:\Program Files\IBM\Client Access\CWBAFP
- Pour SCS: c:\Program Files\IBM\Client Access\CWBSCS

### **Reconnaissance de chemin d'accès pour les installations d'iSeries Access for Windows**

Etant donné que les fichiers d'installation ne se trouvent pas tous dans le même répertoire, le programme d'installation d'iSeries Access for Windows utilise une fonction de reconnaissance de chemin intégrée. Cette fonction permet d'explorer l'arborescence jusqu'au répertoire source pour atteindre le répertoire ProdData. Elle recherche les divers fichiers d'installation dans tous les sous-répertoires. Vous devez mapper votre unité sur le point de partage QIBM (\\*NetServerName*\QIBM) du serveur iSeries, de sorte que les différents chemins d'accès soient accessibles par la fonction de reconnaissance. Ainsi, le programme d'installation pourra accéder à tous les composants installables. Toutefois, même si tous ces répertoires ne se trouvent pas dans le chemin d'accès, vous pouvez quand même installer la plupart des composants iSeries Access for Windows.

La fonction de reconnaissance de chemin d'accès recherche les répertoires suivants : |

*Tableau 5. Répertoires de fonction*

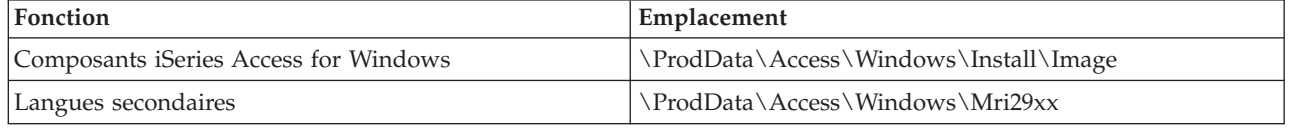

*Tableau 6. Répertoires des modules d'extension*

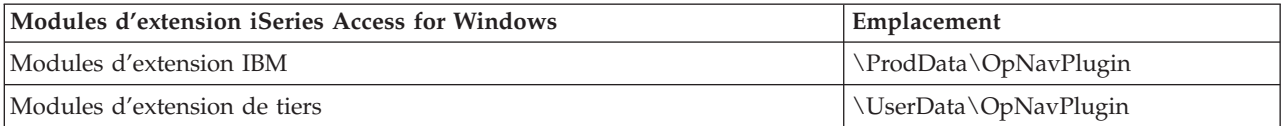

**Remarque :** Vous pouvez créer un point de partage avec le répertoire

**\\NetServer\QIBM\ProdData\Express\Install\Image** tant que vos utilisateurs ne nécessitent pas de langues secondaires ou de modules d'extension.

### **Installation d'iSeries Access for Windows depuis iSeries NetServer**

Installation d'iSeries Access for Windows depuis iSeries NetServer

iSeries Access for Windows doit être installé sur le serveur iSeries pour pouvoir exécuter la procédure suivante. Si vous ne l'avez pas déjà fait, suivez les étapes de la section «Etapes de [l'installation](#page-18-0) d'iSeries Access for [Windows](#page-18-0) sur le serveur iSeries», à la page 9. iSeries NetServer doit être également configuré sur le serveur iSeries et le PC doit être configuré pour utiliser iSeries NetServer pour pouvoir exécuter la procédure suivante. Si vous ne l'avez pas déjà fait, suivez les étapes des section[s«Configuration](#page-20-0) d'iSeries [NetServer](#page-20-0) sur le serveur iSeries», à la page 11 et [«Configuration](#page-26-0) du PC pour utiliser iSeries NetServer», à la [page](#page-26-0) 17 pour configurer iSeries NetServer.

Pour installer iSeries Access for Windows depuis iSeries NetServer, suivez la procédure ci-dessous qui varie en fonction du système d'exploitation [Windows](http://www.ibm.com/eserver/iseries/access/supportedos.htm) utilisé :

- 1. A partir du bureau Windows, cliquez avec le bouton droit sur l'icône **Favoris réseau**, puis cliquez sur **Rechercher des ordinateurs**.
- 2. Tapez le nom iSeries NetServer à utiliser pour installer iSeries Access for Windows, puis cliquez sur **Rechercher maintenant**.
- <span id="page-34-0"></span>**Remarque :** Si vous ne trouvez pas iSeries NetServer en fonction du nom, tapez l'adresse IP à la place du nom iSeries NetServer. Pour déterminer l'adresse IP, lancez une commande PING pour le serveur iSeries, de la manière suivante :
- a. Ouvrez une session ou une invite de commande DOS.
- b. Tapez PING système, où système est le nom du serveur iSeries auquel vous voulez vous connecter.
- 3. Cliquez deux fois sur le nom de l'ordinateur lorsque celui-ci s'affiche. Windows Explorer démarre.
- 4. Cliquez deux fois sur **QIBM** → **ProdData** → **Access** → **Windows** → **Install** → **Image** → **Setup.exe** pour démarrer le programme d'installation.
- 5. Une fois le programme iSeries Access for Windows démarré, suivez les instructions et l'aide en ligne du programme.

### **Remarques :**

- v Si l'administrateur système crée son propre point de partage du répertoire de stockage des images (répertoire que des utilisateurs éloignés peuvent partager), vous **ne pouvez pas** installer les modules d'extension et les langues secondaires qui sont installés sur le serveur iSeries lors de l'installation iSeries Access for Windows. Pour plus d'informations sur les modules d'extension, consultez l'aide en ligne et l'Information Center.
- v Si l'administrateur prévoit de stocker des Service Packs ou de nouvelles éditions dans un emplacement différent, ou que vous souhaitez modifier la source d'installation pour la mise à niveau automatique des Service Packs et des éditions, utilisez la page **Maintenance** des propriétés **iSeries Access for Windows** à la fin de l'installation. Si vous installez iSeries Access for Windows pour la première fois, la fonction de contrôle de version CheckVersion reçoit automatiquement les nouveaux Service Pack et éditions depuis l'unité et le répertoire où la première installation a été effectuée.

## **Installation d'iSeries Access for Windows à partir du CD-ROM**

Pour installer iSeries Access for Windows à partir du CD-ROM Configuration et utilisation d'iSeries, *SK3T-7444-02*, procédez comme suit :

- 1. Si vous utilisez Windows Server 2003, exécutez la commande chgusr /install depuis la ligne de commande.
- 2. Insérez le CD-ROM dans l'unité appropriée.
- 3. Si l'unité de CD-ROM est configurée pour exécuter automatiquement les programmes, procédez comme suit :
	- a. Cliquez sur **InstalleriSeries Access for Windows**.
	- b. Passez à l'étape 5.
- 4. Si l'unité de CD-ROM n'est **pas** configurée pour exécuter automatiquement des programmes, procédez comme suit :
	- a. Accédez au répertoire principal du CD-ROM et cliquez deux fois sur **launch.exe**.
	- b. Cliquez sur **InstalleriSeries Access for Windows**.
- 5. Lorsque le programme d'installation d'iSeries Access for Windows démarre, suivez les instructions et l'aide en ligne du programme.
- 6. Si vous utilisez Windows Server 2003, exécutez la commande chgusr /execute depuis la ligne de commande à l'issue de l'installation.

### **Remarques :**

1. Lors de l'installation d'iSeries Access for Windows, vous ne pouvez pas installer des modules d'extension et des langues secondaires depuis le serveur iSeries. Lorsque l'installation à partir du CD est terminée, vous pouvez utiliser l'installation personnalisée pour ajouter ces composants. Pour accéder au programme d'installation personnalisée, cliquez sur **Démarrer** → **Programmes** → **Installation personnalisée**.

<span id="page-35-0"></span>Lorsque le programme d'installation personnalisée démarre, vous devez indiquer le répertoire approprié iSeries. Pour plus d'informations sur la sélection du répertoire approprié, voir [Reconnaissance](hdrpathdisc.htm) de chemin d'accès pour l'installation d'Access for [Windows.](hdrpathdisc.htm)

- 2. Si vous souhaitez modifier la source d'installation pour la mise à niveau automatique des Service Pack et des éditions, utilisez la page **Maintenance** des propriétés **iSeries Access for Windows**. Si vous installez iSeries Access for Windows pour la première fois et que vous ne mettez pas à jour la source d'installation, la fonction de contrôle de version (CheckVersion) recherche les modules Service Pack et les mises à niveau sur le CD-ROM. Si vous mettez à niveau iSeries Access for Windows et que la fonction CheckVersion est configurée pour vérifier un répertoire particulier, elle vérifiera ce répertoire et non le CD-ROM.
- 3. Pour plus d'informations sur les modules d'extension, consultez l'aide en ligne et l'Information Center.

### **Installation d'iSeries Access for Windows depuis une unité réseau Windows**

Installation depuis une unité réseau Windows

- 1. Mappez une unité sur l'emplacement où se trouve l'image d'installation.
- 2. Cliquez deux fois sur **setup.exe** pour lancer le programme d'installation.
- 3. Lorsque le programme d'installation iSeries Access for Windows démarre, suivez les instructions et l'aide en ligne du programme.

L'administrateur peut utiliser la fonction d'installation personnalisée pour copier tout ou partie d'iSeries Access for Windows sur une unité réseau d'un système Windows. Pour plus d'informations sur les installations personnalisées, voir «Création d'une image d'installation [personnalisée](#page-36-0) d'iSeries Access for [Windows»,](#page-36-0) à la page 27.

#### **Remarques :**

- 1. Lors de l'installation d'iSeries Access for Windows depuis une unité réseau Windows, vous ne pouvez pas installer les modules d'extension, ni les langues secondaires depuis le serveur iSeries. En effet, ces produits et dispositifs ne sont pas fournis avec iSeries Access for Windows. Lorsque l'installation est terminée, vous pouvez utiliser l'installation personnalisée pour ajouter ces composants. Lorsque le programme d'installation personnalisée est lancé, vous devez indiquer le répertoire approprié. Le répertoire par défaut est celui utilisé lors de l'installation précédente (normale ou personnalisée).
- 2. Pour obtenir des modules d'extension et des langues secondaires, sélectionnez le serveur doté de ces composants en tant que répertoire source lors de l'installation personnalisée.
- 3. Si l'administrateur prévoit de stocker des Service Packs ou de nouvelles éditions dans un emplacement différent, ou que vous souhaitez modifier la source d'installation pour la mise à niveau automatique des Service Packs et des éditions, utilisez la page des propriétés iSeries Access for Windows à la fin de l'installation. Si vous installez iSeries Access for Windows pour la première fois, la fonction de contrôle de version CheckVersion reçoit automatiquement les nouveaux Service Packs et éditions depuis l'unité et le répertoire de la première installation a été effectuée.
- 4. Pour plus d'informations sur les modules d'extension et la maintenance, consultez l'aide en ligne et l'Information Center.

### **Installation d'iSeries Access for Windows sur plusieurs PC**

Vous pouvez installer iSeries Access for Windows de différentes manières sur plusieurs PC sans avoir à effectuer de nouveau l'ensemble de la procédure d'installation et de configuration. En outre, vous avez la possibilité de limiter l'accès des utilisateurs aux fonctions en sélectionnant les composants à inclure dans une installation.

### <span id="page-36-0"></span>**Remarque :**

- 1. Pour plus d'informations sur les considérations d'installation, voir [«Installation](#page-31-0) d'iSeries Access for [Windows](#page-31-0) sur le PC», à la page 22.
- 2. Seuls des utilisateurs disposant de droits d'accès administrateur peuvent effectuer des installations, des mises à jour de Service Pack et des mises à niveau vers de nouvelles éditions. Vous pouvez utiliser la fonction Tâches planifiées avec accès distant de Windows «Accès aux tâches planifiées à [distance»,](#page-46-0) à la page 37 pour permettre aux utilisateurs d'effectuer des installations, des mises à jour de Service Packs et des mises à niveau sans privilèges d'administrateur.

Voici plusieurs modes d'installation courants.

### **Création d'une image d'installation personnalisée d'iSeries Access for Windows :**

Créez une image d'installation personnalisée dans le réseau.

Vous voudrez peut-être contrôler les composants iSeries Access for Windows que les utilisateurs peuvent installer. Une façon de faire cela consiste à exclure certains composants d'une image d'installation, puis à distribuer l'image d'installation ainsi personnalisée à vos utilisateurs. L'assistant Installation personnalisée offre une interface simple pour cette fonction.

## **Démarrage de l'assistant Installation personnalisée**

Vous pouvez lancer l'assistant Installation personnalisée à partir du CD-ROM iSeries - Configuration et utilisation, ou en accédant au répertoire de l'image d'installation \QIBM\ProdData\Access\Windows\Install\Image et en saisissant cwbinimg.

## **Maintenance de l'image d'installation**

Toutes les images d'installation personnalisée ne sont pas mises à jour lorsque des PTF (modifications provisoires du logiciel) sont appliquées au serveur iSeries ou en sont supprimées. Vous devez recréer l'image d'installation pour obtenir des mises à jour de Service Pack. Vous pouvez également combiner le Service Pack directement avec votre image d'installation personnalisée existante. Pour des instructions,

visitez le site Web iSeries [Access](http://www.ibm.com/eserver/iseries/access) (http://www.ibm.com/eserver/iseries/access)  $\rightarrow$ . Cliquez sur le Service Pack le plus récent. Lisez les instructions du fichier Downloads.txt.

## **Distribution de l'image d'installation**

L'assistant vous permet d'indiquer l'emplacement où vous souhaitez créer l'image d'installation personnalisée. Il doit s'agir d'un répertoire vide (vous ne pouvez pas écraser une autre image d'installation) autre que le répertoire principal. De plus, seuls des images d'installation complètes contiennent le programme permettant de créer des images d'installation personnalisée. L'assistant n'est pas copié sur les PC des utilisateurs. Vous pouvez également copier l'image personnalisée sur un CD-ROM. L'installation d'iSeries Access for Windows s'exécute automatiquement lorsque le CD-ROM est inséré dans l'unité de CD-ROM.

**Remarque :** Si le serveur iSeries dispose de plusieurs langues secondaires iSeries Access for Windows, vous pouvez utiliser l'une des langues secondaires installées ou la langue principale sur le serveur iSeries comme langue principale de la nouvelle image d'installation. Les langues secondaires ne sont pas disponibles si vous exécutez l'assistant à partir du CD-ROM, car celui-ci ne contient pas de langue secondaire.

### **Création de votre propre CD-ROM :**

Créez un CD-ROM pour installer iSeries Access for Windows.

<span id="page-37-0"></span>Vous pouvez créer votre propre CD-ROM en créant une image d'installation personnalisée, puis en | gravant l'image sur un CD-ROM. |

Pour plus d'informations, voir «Création d'une image d'installation [personnalisée](#page-36-0) d'iSeries Access for | [Windows»,](#page-36-0) à la page 27. |

Voir aussi [«Installation](#page-34-0) d'iSeries Access for Windows à partir du CD-ROM», à la page 25 pour des | informations connexes. |

#### **Exécution d'une installation automatique d'iSeries Access for Windows :**

Créez un fichier réponses contenant un enregistrement de vos réponses aux invites lors d'une installation. Vous pourrez ensuite utiliser ce fichier pour contrôler des installations copie qui ne nécessitent pas d'interaction de l'utilisateur.

L'installation automatique évite à l'utilisateur d'intervenir lors de la configuration d'iSeries Access for Windows. Un fichier réponses fournit toutes les informations d'installation afin qu'aucune boîte de dialogue ne s'affiche durant l'installation d'iSeries Access for Windows.

Le fichier réponses contient les options d'installation que le système vous invite normalement à définir lors de l'installation.

### **Indicateur d'installation automatique**

L'installation est dotée d'un indicateur de progression. Il s'agit d'une icône de la barre des tâches qui apparaît lorsqu'une installation automatique est lancée et reste affichée tant que l'installation est en cours d'exécution. Si vous passez la souris au-dessus de l'icône, l'indicateur d'installation automatique affiche un pourcentage correspondant au stade d'avancement de l'installation. L'indicateur peut également être développé afin d'afficher davantage d'informations. Une fois l'installation terminée, l'icône disparaît de la barre des tâches. En cas d'échec de l'installation, l'icône reste affichée et un petit triangle rouge signale que l'installation n'a pas abouti. Cliquez sur le triangle rouge pour afficher le message concernant l'anomalie.

#### **Remarques :**

- 1. Si l'indicateur d'installation automatique affiche un pourcentage d'exécution supérieur à vos attentes, vous voudrez peut-être vérifier le fichier historique pour vous assurer qu'il n'y a pas d'erreur.
- 2. Souvent, la meilleure façon de déboguer une anomalie de l'installation automatique consiste à lancer l'installation en mode normal sur le PC de l'utilisateur afin de voir si des boîtes de dialogue imprévues s'affichent avant l'écran de confirmation des composants. La plupart des échecs d'installation automatique sont dus à des boîtes de dialogue imprévues qui s'affichent avant le transfert réel des fichiers d'installation des composants.

### **Différences entre une installation normale et une installation automatique**

Le tableau suivant répertorie les différences entre des installations normale et automatique en comparant la façon dont ces deux types d'installation gèrent les différentes conditions qui surviennent lors du processus d'installation.

<span id="page-38-0"></span>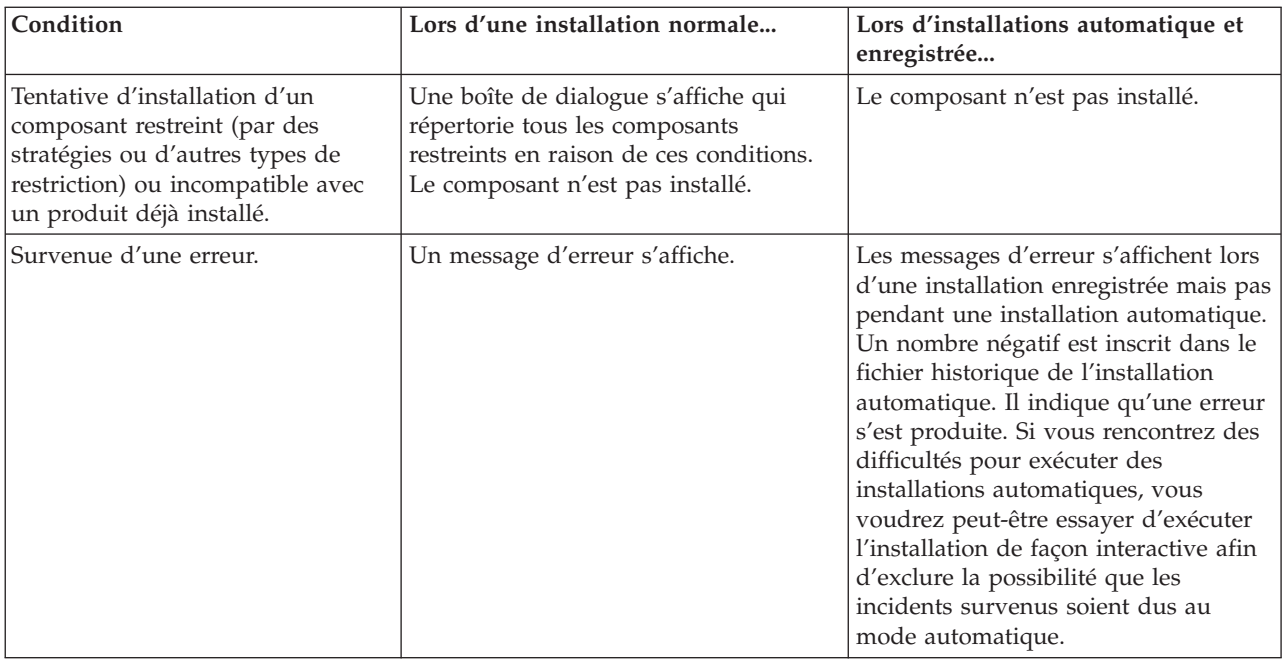

## **Exécution d'une installation automatique**

Pour effectuer une installation automatique, reportez-vous aux informations ci-dessous.

*Création des fichiers de réponses pour les installations d'iSeries Access for Windows :*

Un fichier réponses enregistre les sélections effectuées en réponse à des invites durant le processus d'installation. Pendant une installation automatique, le programme de configuration utilise le fichier réponses pour obtenir les informations nécessaires pour terminer l'installation.

Pour créer un fichier réponses, procédez comme suit :

1. Depuis le répertoire de l'image d'installation d'iSeries Access for Windows d'un PC, tapez la commande

setup -r -f1d:\dir\file.iss

sur la ligne de commande pour exécuter une installation et enregistrer les réponses.

- v *-f1* est un paramètre facultatif utilisé pour indiquer un nom de fichier réponses de remplacement. Si vous n'utilisez pas ce paramètre, le fichier setup.iss enregistre la totalité des options d'installation. Le fichier Setup.iss réside dans le répertoire Windows, C:\Windows ou C:\Winnt, par exemple, selon le système d'exploitation utilisé.
- v *d:\dir\* correspond à l'unité et au répertoire où vous souhaitez créer le fichier réponses. Si vous utilisez le paramètre *-f1*, vous devez spécifier l'unité et le répertoire avec le nom du fichier réponses à créer.
- v *file.iss* correspond au nom du fichier réponses que vous souhaitez créer. Le suffixe du fichier doit toujours être iss.
- 2. Terminez le programme de configuration en indiquant les réponses que vous souhaitez utiliser lors d'installations automatiques.

Une fois l'installation terminée, le fichier iss créé se présente à peut près comme suit :

*Exemple : fichier de réponses (setup.iss) :*

Ce fichier de réponse est celui d'une installation personnalisée avec l'ensemble des composants sélectionnés. Votre fichier peut être différent selon le type d'installation, les composants sélectionnés et la version en langue nationale.

#### **Remarques :**

- 1. BootOption=3 correspond au modèle de fichier réponses. La valeur indiquée signifie que le PC redémarre automatiquement une fois l'installation terminée. Si vous ne souhaitez pas un redémarrage automatique, restaurez ce paramètre sur BootOption=0.
- 2. L'Chapitre 4, «Clause de protection [Informations»,](#page-56-0) à la page 47 contient des informations juridiques.

[InstallShield Silent] Version=v5.00.000 File=Response File [File Transfer] OverwriteReadOnly=NoToAll [DlgOrder] Dlg0=SdWelcome-0 Count=9 Dlg1=SdLicense-0 Dlg2=SdOptionsButtons-0 Dlg3=SdAskDestPath-0 Dlg4=CwbComponentDlg-0 Dlg5=SdShowDlgEdit1-0 Dlg6=SdStartCopy-0 Dlg7=SdAskOptions-0 Dlg8=SdFinishReboot-0 [SdWelcome-0] Result=1 [SdLicense-0] Result=1 [SdOptionsButtons-0] Result=103 [SdAskDestPath-0] szDir=C:\Program Files\IBM\Client Access Result=1 [CwbComponentDlg-0] CAOptional-type=string CAOptional-count=3 CAOptional-0=CAOptional\DirUpdate CAOptional-1=CAOptional\IRC CAOptional-2=CAOptional\OUG Unity-type=string Unity-count=19 Unity-0=Unity\Base Unity-1=Unity\BasicOp Unity-2=Unity\JobMan Unity-3=Unity\SysConfig Unity-4=Unity\Network Unity-5=Unity\IntSrvAdm Unity-6=Unity\Security Unity-7=Unity\UserGroups Unity-8=Unity\Database Unity-9=Unity\USQL Unity-10=Unity\UTS Unity-11=Unity\FileSys Unity-12=Unity\Backup Unity-13=Unity\Commands Unity-14=Unity\PackProd Unity-15=Unity\Monitors Unity-16=Unity\LogSys Unity-17=Unity\AFPMan Unity-18=Unity\Admin DataAccess\FileTransfer-type=string DataAccess\FileTransfer-count=2

DataAccess\FileTransfer-0=DataAccess\FileTransfer\DataXfer DataAccess\FileTransfer-1=DataAccess\FileTransfer\Excel DataAccess-type=string DataAccess-count=5 DataAccess-0=DataAccess\FileTransfer DataAccess-1=DataAccess\ODBC DataAccess-2=DataAccess\OLEDB DataAccess-3=DataAccess\MP DataAccess-4=DataAccess\WK4 Emulators\Standard-type=string Emulators\Standard-count=2 Emulators\Standard-0=Emulators\Standard\Base Emulators\Standard-1=Emulators\Standard\PdfPdt Emulators-type=string Emulators-count=1 Emulators-0=Emulators\Standard SSL-type=string SSL-count=1 SSL-0=SSL\SSL128bit PrinterDrivers-type=string PrinterDrivers-count=2 PrinterDrivers-0=PrinterDrivers\AFP PrinterDrivers-1=PrinterDrivers\SCS Toolkit-type=string Toolkit-count=3 Toolkit-0=Toolkit\Base Toolkit-1=Toolkit\VBW Toolkit-2=Toolkit\TJ Component-type=string Component-count=18 Component-0=Install Component-1=Base Component-2=Ub Component-3=CAOptional Component-4=Unity Component-5=UECL Component-6=DataAccess Component-7=AFPViewer Component-8=JRE Component-9=JAVATB Component-10=Emulators Component-11=SSL Component-12=PrinterDrivers Component-13=OCI Component-14=OpCon Component-15=UToo Component-16=Toolkit Component-17=EZSetup Result=1 [SdShowDlgEdit1-0] szEdit1=IBM iSeries Access for Windows Result=1 [SdStartCopy-0] Result=1 [Application] Name=Client Access Version=CurrentVersion\Selectively\_Installable\_Components\EZ-Setup Company=IBM Lang=0009 [SdAskOptions-0] Component-type=string Component-count=2 Component-0=Add program folder shortcut to desktop. Component-1=Show the Welcome Wizard when I restart my computer.

Result=1 [SdFinishReboot-0] Result=1 BootOption=3

*Démarrage d'une installation automatique :*

Les installations automatiques utilisent un fichier réponses (file.iss) pour les réponses aux invites lors du processus d'installation. Cette solution supprime la nécessité, pour un utilisateur, d'intervenir lors du processus d'installation et vous permet de rapidement et simplement copier des installations sur votre réseau. Les informations relatives à l'état de l'installation automatique peuvent être consignées dans un fichier historique (fichier.log).

Pour démarrer une installation automatique, tapez la commande suivante à l'invite dans le répertoire de l'image d'installation iSeries Access for Windows :

setup -s -f1d:\dir\file.iss -f2d:\dir\file.log

où :

v -f1 est un paramètre facultatif qui permet de spécifier le fichier de réponses (**file.iss**) à utiliser. Si vous n'utilisez pas ce paramètre, l'installation tente d'utiliser un fichier réponses par défaut intitulé setup.iss. Elle recherche ce fichier dans le répertoire qui contient le fichier setup.exe.

d:\dir correspond à l'unité et au répertoire qui contiennent le fichier de réponses à utiliser. Si vous utilisez le paramètre *-f1*, vous devez spécifier l'unité et le répertoire avec le nom du fichier réponses.

v -f2 est un paramètre facultatif qui permet de spécifier l'emplacement et le nom du fichier historique créé par l'installation automatique. Si vous n'utilisez pas ce paramètre, l'installation crée le fichier historique setup.log et le place dans le répertoire qui contient setup.exe.

d:\dir correspond à l'unité et au répertoire qui contiennent le fichier historique. Si vous utilisez le paramètre -f2, vous devez spécifier l'unité et le répertoire avec le nom du fichier historique. **fichier.log** correspond au nom du fichier historique que vous souhaitez créer.

#### *Code retour des installation automatiques :*

Pour déterminer si une installation automatique a abouti, consultez les codes retour du fichier historique. Si vous recevez un code retour dont la valeur est 0, l'installation a bien abouti. Si le code retour est différent de 0, prenez les mesures nécessaires pour résoudre l'incident. Vous avez spécifié le nom et l'emplacement du fichier historique au démarrage de l'installation automatique. Vous pouvez également consulter des informations supplémentaires sur les échecs dans le fichier silent.txt qui se trouve dans le répertoire cible, ou dans le fichier cwbsilent.txt du répertoire Windows (Windows ou Winnt) si le répertoire cible n'est pas encore défini.

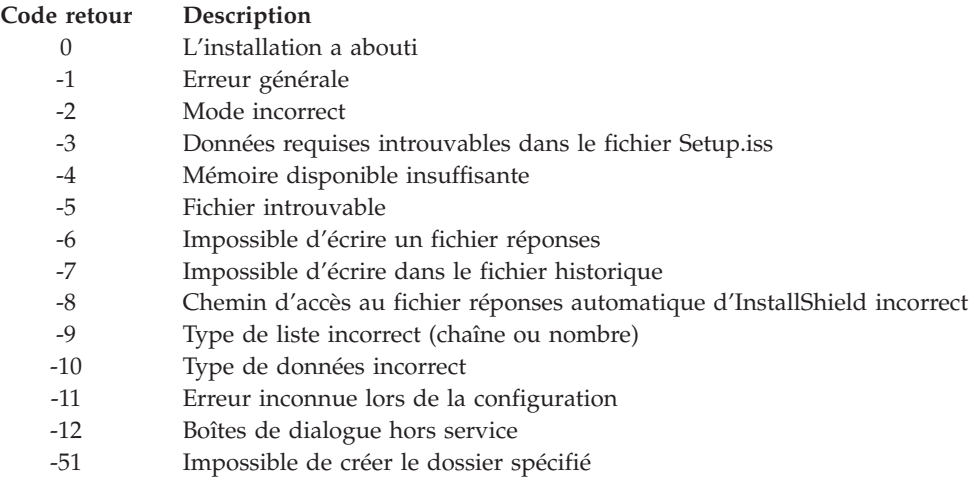

<span id="page-42-0"></span>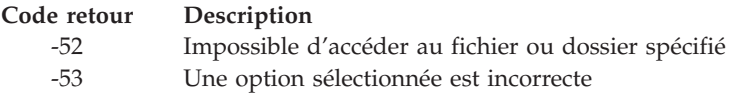

### **Commutateur SMS :**

Vous pouvez inclure l'installation dans un fichier .bat contenant plusieurs commandes. Utilisez le commutateur SMS pour empêcher le fichier Setup.exe de fermer avant la fin de la configuration.

Vous envisagez peut-être d'appeler l'image d'installation à partir d'un fichier .bat afin d'exécuter des commandes supplémentaires à l'issue d'une installation automatique et avant le redémarrage de l'ordinateur. Utilisez le commutateur SMS pour empêcher setup.exe de se fermer avant la fin de l'installation. Le fichier .bat va alors attendre la fin de la configuration avant de passer à l'instruction suivante du fichier .bat. Vous pouvez utiliser le commutateur SMS avec des installations automatiques ou non.

Pour utiliser le commutateur SMS dans le cadre d'une installation automatique :

- 1. Exécutez la procédure de création d'un fichier réponses (voir [«Création](#page-38-0) des fichiers de réponses pour les [installations](#page-38-0) d'iSeries Access for Windows», à la page 29).
- 2. Pour démarrer l'installation automatique et le commutateur SMS, tapez la commande suivante à l'invite dans le répertoire de l'image d'installation d'iSeries Access for Windows : setup.exe -SMS -s -f1d:\dir\file.iss -f2d:\dir\file.log

où *-f1* est un paramètre facultatif permettant de spécifier le fichier de réponses (fichier.iss) à utiliser et *-f2*.

### **Remarques :**

- 1. SMS doit être indiqué en majuscules, il s'agit d'un commutateur qui distingue les majuscules/minuscules.
- 2. Pour plus d'informations sur les installations automatiques, voir [«Exécution](#page-37-0) d'une installation [automatique](#page-37-0) d'iSeries Access for Windows», à la page 28.

### **Installation des Service Packs**

Application des Services Packs iSeries Access for Windows.

En utilisant les tout derniers PTF et Services Packs, vous éviterez de faire appel au service au maintenance pour des erreurs qui ont déjà été corrigées et vous disposerez d'un environnement d'exploitation plus stable pour le client iSeries Access for Windows.

iSeries Access for Windows intègre toutes les modifications de code dans un Service Pack. Le Service Pack le plus récent contient, outre les dernières modifications, toutes les modifications apportées dans les Service Pack précédents.

Lorsqu'une PTF de Service Pack est appliquée sur le serveur, l'image d'installation initiale d'iSeries Access for Windows est mise à jour. Tout client installé à partir de cette image d'installation mise à jour bénéficie à la fois de la nouvelle édition d'iSeries Access for Windows et du niveau de Service Pack correspondant.

La fonction de vérification du niveau de maintenance d'iSeries Access for Windows détecte les PTF appliquées au serveur iSeries et télécharge le correctif. La fonction gère également la version des applications tierces (modules d'extension) et d'autres composants.

### **Important :**

- <span id="page-43-0"></span>v Les PTF des modules d'extension pour iSeries Navigator sont fournies indépendamment du Service Pack d'iSeries Access for Windows.
- v Seuls des utilisateurs disposant d'un accès sécurisé d'administrateur peuvent effectuer des mises à jour de Service Pack. Toutefois, vous pouvez autoriser les utilisateurs à effectuer des mises à jour de Service Pack sans privilèges d'administrateur.

Reportez-vous aux rubriques ci-dessous pour plus d'informations sur les autorisations, les instructions et sur les PTF et les Service Packs.

### **Concepts associés**

[«Obtention](#page-19-0) et installation des PTF», à la page 10

Obtenez les derniers PTF et Service Packs du serveur pour ne pas avoir à appeler inutilement l'assistance technique et pour créer un environnement plus stable.

### **Installation automatique du Service Pack :**

Utilisez un fichier de réponses, contenant les informations d'installation pour éliminer les boîtes de dialogue et l'interaction de l'utilisateur lors de l'installation et de la configuration.

Cochez la case **Exécuter une installation automatique** dans l'onglet **Maintenance** des **propriétés iSeries Access for Windows** pour exécuter des vérifications du niveau de maintenance et une installation de Service Pack en mode automatique, sans interaction de l'utilisateur. L'utilitaire d'installation automatique de Service Pack va utiliser les informations d'un fichier réponses pour répondre automatiquement aux invites.

Le fichier de réponses est identique à celui de l'installation automatique, à l'exception du nom suivant que vous devez fournir :

- v SLTSP.ISS : pour les Service Packs (ce fichier doit résider dans le même répertoire que le fichier **setup.exe** du Service Pack)
- v SLTUP.ISS : pour les mises à jour (ce fichier doit résider dans le même répertoire que le fichier **setup.exe** de l'installation)

Lorsque vous créez un fichier réponses, vous pouvez définir un paramètre de redémarrage automatique. Si vous définissez ce paramètre sur yes, vous devez définir SCHEDCHECK dans un travail planifié, afin que la vérification automatique de la version s'effectue durant la nuit. Consultez le guide de l'utilisateur en ligne iSeries Access Windows pour plus d'informations sur SCHEDCHECK.

Si le paramètre est défini sur no, un message demande alors à l'utilisateur de cliquer sur **OK** pour redémarrer le système.

### **Tâches associées**

«Création des fichiers de réponses pour les [installations](#page-38-0) d'iSeries Access for Windows», à la page 29

### **Fonction de vérification du niveau de maintenance :**

Recherchez les mises à jour iSeries Access for Windows.

Vous pouvez utiliser la **vérification du niveau de maintenance** d'iSeries Access for Windows sur le PC pour détecter les mises à jour d'iSeries Access for Windows et des composants associés sur le serveur iSeries, et distribuer les Service Packs aux PC clients.

La fonction de **vérification du niveau de maintenance** recherche automatiquement les mises à jour des composants installés sur le serveur hôte iSeries. Si des mises à jour sont disponibles, l'utilisateur en est généralement averti et il doit indiquer s'il autorise la mise à jour. Cette opération déclenche l'**installation personnalisée** dans un mode spécial et met à jour le composant approprié.

Pour définir les options de vérification du niveau de maintenance, accédez à l'onglet **Maintenance** des propriétés **iSeries Access for Windows**. Vous pouvez alors définir les paramètres suivants :

- v Quand lancer la vérification du niveau de maintenance.
- v Une date de vérification du niveau de maintenance.
- v Le nombre de jours écoulés avant la vérification du niveau de maintenance.
- v Le délai (en minutes) après l'ouverture de session qui doit être écoulé avant la vérification du niveau de maintenance.
- **Remarque :** Les règles d'administration peuvent limiter les fonctions ci-dessus. Si, par exemple, une règle définit une valeur de contrôle du nombre de jours entre deux vérifications de niveau de maintenance, la valeur ne peut pas être modifiée en chargeant les paramètres ci-dessus.

Pour plus d'informations sur l'utilisation de cette fonction, reportez-vous aux rubriques suivantes.

#### **Concepts associés**

[«Obtention](#page-19-0) et installation des PTF», à la page 10

Obtenez les derniers PTF et Service Packs du serveur pour ne pas avoir à appeler inutilement l'assistance technique et pour créer un environnement plus stable.

*Définition des propriétés de la vérification du niveau de maintenance :*

Indiquez quand et comment il est nécessaire de vérifier le niveau de maintenance pour télécharger les nouveaux correctifs.

Pour définir les propriétés de la vérification du niveau de maintenance, procédez comme suit :

- 1. Cliquez deux fois sur l'icône **Propriétés d'iSeries Access for Windows** dans le groupe de programmes iSeries Access for Windows.
- 2. Cliquez sur l'onglet **Maintenance**.
- 3. Modifiez les valeurs, puis cliquez sur **OK**.
- **Remarque :** Le paramètre SCHEDCHECK substitue le jeu de paramètres de fréquence. (Pour plus d'informations sur SCHEDCHECK, voir *IBM eServer iSeries Access for Windows - Guide de l'utilisateur*, un système d'aide en ligne disponible avec ce produit.)

*Planification de la vérification du niveau de maintenance :*

Créez un fichier de commandes pour vérifier régulièrement le niveau de maintenance.

Vous pouvez planifier de manière facultative la vérification du niveau de maintenance pour qu'elle s'exécute à intervalles réguliers. Pour ce faire, créez un fichier .bat qui exécute la vérification, puis utilisez la commande **at** pour spécifier le moment où le fichier de commandes doit s'exécuter.

- 1. Créez un fichier .bat qui planifie les appels du planificateur.
	- v Pour que la vérification du niveau de maintenance utilise les paramètres de l'onglet Maintenance des propriétés iSeries Access for Windows, insérez une ligne similaire à celle de l'exemple ci-dessous dans le fichier .bat :
		- c:\...\Client~1\CWBCKVER.EXE LOGIN
	- v Pour que la vérification du niveau de maintenance s'exécute à chaque démarrage de l'entrée du planning, insérez une ligne similaire à l'exemple ci-dessous dans le fichier .bat : c:\...\Client~1\CWBCKVER.EXE SCHEDCHECK
- 2. Utilisez la commande at pour planifier la vérification du niveau de maintenance. Par exemple : at 10:00/INTERACTIVE/EVERY:15 "c:\scheddir\ckverscd.bat"

La vérification du niveau de maintenance va alors débuter à 10h00, le 15 de chaque mois.

**Remarque :** Cet exemple utilise un fichier .bat appelé ckverscd.bat qui se trouve dans le répertoire c:\scheddir. C'est vous qui décidez du nom de votre fichier .bat et de son emplacement.

Lorsque l'entrée du planning est lancée, une fenêtre d'invite de commande s'ouvre sur le Bureau. La vérification du niveau de maintenance invite l'utilisateur à l'aide de messages et d'assistants d'installation. L'interface utilisateur est identique à celle qu'un administrateur Windows voit en exécutant la vérification du niveau de service.

### **Obtention et installation des PTF :**

Obtenez les derniers PTF et Service Packs du serveur pour ne pas avoir à appeler inutilement l'assistance technique et pour créer un environnement plus stable.

Les correctifs d'iSeries Access for Windows sont intégrés aux Service Packs qui sont mis en forme dans une modification provisoire (PTF) pour la livraison. Vous pouvez télécharger la dernière PTF sur le serveur iSeries pour disposer d'un environnement d'exploitation plus stable pour le client iSeries Access for Windows, et corriger les incidents recensés. Une fois la PTF installée sur votre système hôte, vous pouvez utiliser la fonction de **vérification du niveau de maintenance** pour distribuer les Service Pack sur les PC clients.

Les PTF de Service Pack mettent à jour l'image d'installation d'iSeries Access for Windows sur le serveur iSeries. Toutes les installations reflètent le dernier niveau de Service Pack du serveur hôte iSeries.

**Remarque :** Seuls des utilisateurs disposant de droits d'accès administrateur peuvent effectuer des installations, des mises à jour de Service Pack et des mises à niveau vers de nouvelles éditions. Toutefois, vous pouvez autoriser les utilisateurs à **accéder à distance aux tâches planifiées** sans qu'ils aient des privilèges d'administrateur.

### **Obtention de la dernière PTF à installer sur le serveur iSeries**

Utilisez la commande SNDPTFORD pour commander la PTF du serveur iSeries. Comme la taille des PTF de Service Pack dépasse généralement la limite pour les envois électroniques, vous pouvez recevoir la PTF sur support en définissant le paramètre Mode de livraison, DELIVERY, pour SNDPTFORD sur \*ANY. (La valeur par défaut du paramètre est \*LINKONLY.) Vous pouvez également utiliser le Fix Central.

Vous pouvez également commander un CD-ROM de Service Pack par voie électronique et le placer directement dans le système de fichiers intégré d'une unité de disque optique virtuelle à partir de laquelle vous pourrez procéder à l'installation. Pour pouvoir utiliser cette option, vous devez prévenir l'Inspection IBM.

Pour plus d'informations sur les options de commande des PTF, visitez le site d'assistance technique [IBM](http://www.ibm.com/eserver/iseries/support/)

[iSeries](http://www.ibm.com/eserver/iseries/support/) (http://www.ibm.com/eserver/iseries/support/)  $\rightarrow$  et sélectionnez PTF dans le menu de gauche.

#### **Concepts associés**

«Fonction de vérification du niveau de [maintenance»,](#page-43-0) à la page 34 Recherchez les mises à jour iSeries Access for Windows.

#### **Tâches associées**

«Accès aux tâches planifiées à [distance»,](#page-46-0) à la page 37 Application des mises à jour des Service Packs sans privilèges d'administrateur.

#### **Référence associée**

[«Installation](#page-42-0) des Service Packs», à la page 33 Application des Services Packs iSeries Access for Windows. [«Téléchargement](#page-46-0) des Service Packs», à la page 37

Recherchez les Service Packs exécutables PC.

### <span id="page-46-0"></span>**Téléchargement des Service Packs :**

Recherchez les Service Packs exécutables PC.

IBM vous concède une licence non exclusive de droits d'auteur vous autorisant à utiliser tous les exemples de code de programmation à partir desquels vous pouvez générer des fonctions similaires adaptées à vos besoins spécifiques.

SOUS RESERVE DE TOUTE GARANTIE LEGALE QUI NE PEUT ETRE EXCLUE, IBM, SES DEVELOPPEURS ET SES FOURNISSEURS NE FOURNISSENT AUCUNE GARANTIE OU CONDITION EXPLICITE OU IMPLICITE, Y COMPRIS, ET DE FACON NON LIMITATIVE, TOUTE GARANTIE OU CONDITION IMPLICITE D'APTITUDE A L'EXECUTION D'UN TRAVAIL DONNE, ET TOUTE GARANTIE EN NON-CONTREFACON CONCERNANT LE LOGICIEL OU LE SUPPORT TECHNIQUE, LE CAS ECHEANT.

IBM, SES DEVELOPPEURS OU FOURNISSEURS NE PEUVENT EN AUCUN CAS ETRE TENUS RESPONSABLES DES DOMMAGES SUIVANTS, ET CE, MEME S'ILS ONT ETE INFORMES DE LEUR POSSIBLE SURVENANCE :

- 1. PERTE OU DETERIORATION DE VOS DONNEES ;
- 2. PREJUDICES DIRECTS, SPECIAUX OU INDUITS OU PREJUDICES ECONOMIQUES INDUITS, OU
- 3. PERTE DE BENEFICE, D'ACTIVITE COMMERCIALE, DE REVENU, DE CLIENTELE, OU D'ECONOMIES ESCOMPTEES.

CERTAINES LEGISLATIONS N'AUTORISENT PAS LA LIMITATION OU L'EXCLUSION DE PREJUDICES ACCESSOIRES OU INDIRECTS, AUQUEL CAS CERTAINES DE CES EXCLUSIONS OU LIMITATIONS QUI PRECEDENT NE VOUS SERONT PAS APPLICABLES.

Des Service Pack sont disponibles sous forme d'exécutables PC sur les sites Web suivants :

v Pages des Services Packs iSeries Access :

www.ibm.com/eserver/iseries/access/casp.htm

v Site FTP d'IBM :

ftp://ftp.software.ibm.com

Naviguez dans le répertoire AS/400 jusqu'à **as400/products/clientaccess/win32/v5r4m0/servicepack**.

### **Concepts associés**

[«Obtention](#page-19-0) et installation des PTF», à la page 10

Obtenez les derniers PTF et Service Packs du serveur pour ne pas avoir à appeler inutilement l'assistance technique et pour créer un environnement plus stable.

### **Accès aux tâches planifiées à distance :**

Application des mises à jour des Service Packs sans privilèges d'administrateur.

En raison des restrictions intégrées aux systèmes d'exploitation Windows, vous pouvez mettre à niveau des Service Pack et iSeries Access for Windows uniquement si vous ouvrez une session en tant qu'administrateur. Vous pouvez utiliser la fonction Tâches planifiées de Windows avec l'accès à distance afin de permettre aux utilisateurs d'effectuer des mises à jour de Service Pack et des mises à niveau d'iSeries Access for Windows sans droits d'administrateur. En créant une tâche planifiée sur l'ordinateur local et en faisant glisser le fichier .job jusqu'à un compte d'ordinateur éloigné, un administrateur réseau peut créer des fichiers de tâches pour la maintenance et les ajouter sur les ordinateurs des utilisateurs selon les besoins. Vous pouvez envoyer et recevoir des fichiers de tâches dans des courriers électroniques, et vous pouvez partager le dossier Tâches planifiées sur votre ordinateur pour que les utilisateurs puissent y accéder à distance via les Favoris réseau.

Pour utiliser des tâches planifiées :

- 1. Sur le Bureau Windows, cliquez deux fois sur **Poste de travail**.
- 2. Cliquez deux fois sur **Tâches planifiées**.
- 3. Utilisez l'aide connexe pour planifier des tâches.

### **Remarques :**

- 1. La tâche planifiée à distance va s'exécuter sous un compte administrateur sur le PC. Pour que la tâche planifiée s'exécute correctement, les mêmes ID et mot de passe administrateur doivent exister sur le serveur iSeries. Si le mot de passe est différent sur le le PC ou sur le serveur iSeries, les tâches planifiées doivent être éditées ou supprimées, puis recréées avec le nouveau mot de passe administrateur.
- 2. Si le compte administrateur n'existe pas sur le serveur iSeries, vous pouvez utiliser un profil utilisateur invité NetServer pour prendre en charge les demandes d'installation faites depuis le PC pour le compte du compte administrateur. Les profils utilisateur invité peuvent poser des problèmes au niveau de la sécurité. Pour plus d'informations sur la création de profils utilisateur invité, voir la rubrique Set the guest user profile for iSeries NetServer.

#### **Concepts associés**

[«Obtention](#page-19-0) et installation des PTF», à la page 10

Obtenez les derniers PTF et Service Packs du serveur pour ne pas avoir à appeler inutilement l'assistance technique et pour créer un environnement plus stable.

### **Intégration de nouvelles fonctions à iSeries Navigator**

Installation, désinstallation et gestion des modules d'extension.

Les modules d'extension résident dans un répertoire source sur le serveur hôte. Ils permettent d'intégrer de nouvelles fonctions ou applications à iSeries Navigator. Ils ajoutent généralement :

- v Des dossiers et objets à l'arborescence
- v Des options aux menus d'iSeries Navigator
- v Des pages Propriétés à la page de propriétés d'un dossier ou d'un objet

Vous pouvez distribuer les modules d'extension aux utilisateurs dans le cadre d'un processus d'installation. Si le module d'extension se trouve sur la source d'installation, il apparaît sous la forme d'un sous-composant d'iSeries Navigator.

S'il n'existe pas sur l'installation source, vous pouvez l'installer sous la forme d'un composant installable séparé en utilisant le programme d'installation personnalisée. Lorsque vous démarrez le programme d'installation personnalisée après avoir installé le produit, indiquez l'emplacement (l'un des répertoires suivants) du module d'extension à installer.

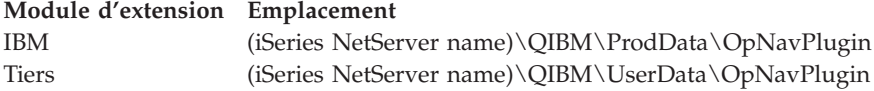

#### **Remarque :**

- L'installation personnalisée affiche l'ensemble des modules d'extension disponibles dans l'emplacement spécifié pouvant être installés. Toutefois, il peut arriver que certains composants facultatifs d'iSeries Access for Windows ne s'affichent pas si le client et l'hôte n'utilisent pas le même niveau de version, d'édition et de modification (VxRxMx).
- v Un message d'avertissement s'affiche si le module d'extension n'est pas explicitement pris en charge par iSeries Access for Windows. Vous pouvez toutefois installer le module.

Après l'installation, vous pouvez gérer les modules d'extension en utilisant la fonction [Fonction](#page-43-0) de vérification du niveau de [maintenance.](#page-43-0)

## <span id="page-48-0"></span>**Mise à niveau ou maintenance des modules d'extension**

Pour mettre à jour un module d'extension, il suffit de copier les fichiers mis à jour dans le répertoire source d'installation des modules qui se trouve sur l'hôte.

La fonction Vérification du niveau de maintenance gère la version du module d'extension. A chaque démarrage de la vérification du niveau de maintenance, le répertoire source d'installation des modules d'extension est contrôlé afin de déterminer si un module nécessite une mise à niveau. Si tel est le cas, le contrôle de version démarre le programme d'installation personnalisée iSeries Access for Windows dans un mode spécial. Le module sera alors mis à jour.

Pour plus d'informations sur les modules d'extension et sur leur utilisation, voir Developing iSeries Navigator plug-ins.

### **Installation ou retrait de composants individuels**

Utilisation de l'installation personnalisée pour installer ou enlever des composants d'iSeries Access for Windows.

Si votre PC est déjà doté d'iSeries Access for Windows et que vous voulez installer ou retirer un composant iSeries Access for Windows, vous pouvez utiliser l'installation personnalisée. Pour l'utiliser, procédez comme suit :

- 1. Sur le Bureau Windows, cliquez sur **Démarrer** → **Programmes** → **IBM iSeries Access for Windows** → **Installation personnalisée**.
- 2. Suivez les instructions et l'aide en ligne fournies par le programme d'installation.

## **Installation d'autres versions de langue**

Vous pouvez installer des langues secondaires à partir d'un serveur iSeries sur lequel sont installés iSeries Access for Windows (5722–XE1) et la langue secondaire concernée. Pour plus d'informations sur l'installation de langues secondaires sur un serveur iSeries, voir les rubriques relatives à l'installation, la mise à niveau ou la suppression d'i5/OS et du logiciel associé dans l'Information Center.

Vous pouvez installer des langues secondaires lors d'une nouvelle installation, d'une mise à niveau ou d'une installation personnalisée.

- v Pour installer une langue secondaire lors d'une nouvelle installation :
	- 1. Mappez une unité à iSeries QIBM sharepoint (\\*NetServerName*\QIBM)
	- 2. Cliquez deux fois sur **QIBM** → **ProdData** → **Access** → **Windows** → **Install** → **Image** → **Setup.exe** pour démarrer le programme d'installation.
	- 3. Choisissez une installation **Complète** pour disposer de l'ensemble des langues secondaires et de tous les autres composants iSeries Access for Windows installés sur le PC. Sélectionnez une installation **Personnalisée** pour sélectionner les langues secondaires et composants à installer sur votre PC.
	- 4. Terminez l'assistant.
- v Pour installer une langue secondaire lors d'une mise à niveau :
	- 1. Mappez une unité au point de partage QIBM iSeries QIBM (\\*NetServerName*\QIBM).
	- 2. Cliquez deux fois sur **QIBM** → **ProdData** → **Access** → **Windows** → **Install** → **Image** → **Setup.exe** pour démarrer le programme d'installation.
	- 3. Si la langue secondaire était installée à la version précédente, sélectionnez la mise à niveau **De base**. Dans le cas contraire, sélectionnez la mise à niveau **Personnalisée** afin de choisir les langues secondaires et composants à ajouter ou retirer.
	- 4. Terminez l'assistant.
- v Pour installer une langue secondaire après l'installation d'iSeries Access for Windows :
	- 1. Mappez une unité au point de partage QIBM iSeries (\\*NetServerName*\QIBM)
- <span id="page-49-0"></span>2. Cliquez sur **Démarrer** → **Programmes** → **IBM iSeries Access for Windows** → **Installation personnalisée**.
- 3. Dans Options d'installation personnalisée, tapez la lettre de l'unité que vous avez mappée à iSeries. Cliquez sur **Suivant**.
- 4. Sélectionnez les langues secondaires et composants à ajouter ou retirer.
- 5. Terminez l'assistant.

Une fois la langue secondaire installée, utilisez les **Propriétés iSeries Access for Windows** pour sélectionner la langue à utiliser.

**Remarque :** Si vous décidez d'installer .NET Data Provider après avoir installé des langues secondaires, vous devez :

- 1. Utiliser l'installation personnalisée pour désinstaller les langues secondaires.
	- v La fonction IntelliSense pour les langues secondaires n'est pas prise en charge par .NET Data Provider si la langue secondaire n'est pas installée.
- 2. Installer .NET Data Provider.
- 3. Utiliser l'installation personnalisée pour réinstaller les langues secondaires.

### **Tâches associées**

«Installation ou retrait de composants [individuels»,](#page-48-0) à la page 39

Utilisation de l'installation personnalisée pour installer ou enlever des composants d'iSeries Access for Windows.

### **Information associée**

Installation, mise à niveau ou suppression du système d'exploitation i5/OS et des logiciels associés

# **Mise à niveau d'iSeries Access for Windows**

Si vous avez installé iSeries Access for Windows, suivez les instructions ci-dessous pour le mettre à niveau vers une nouvelle édition.

Si vous avez installé iSeries Access for Windows et vous voulez utiliser une édition plus récente, vous devez tenir compte des points suivants :

- v Vous pouvez installer des fonctions supplémentaires ou retirer des fonctions lorsque vous mettez à niveau iSeries Access for Windows.
- v Seuls des utilisateurs disposant de droits d'accès administrateur peuvent effectuer des mises à niveau vers de nouvelles éditions. Vous pouvez utiliser la fonction d'accès à distance aux tâches planifiées Windows «Accès aux tâches planifiées à [distance»,](#page-46-0) à la page 37 pour permettre aux utilisateurs d'effectuer des mises à niveau sans privilèges d'administrateur.
- Si la source utilisée pour la mise à niveau d'iSeries Access for Windows ne contient pas les composants installés dans l'édition précédente d'iSeries Access for Windows, ceux-ci sont automatiquement désinstallés lors de la mise à niveau.
- v Si le chiffrement client 56 bits est installé, il est remplacé par le chiffrement client 128 bits lors de la mise à niveau.
- v Depuis la version V5.2, iSeries Access for Windows ne prend plus en charge les interfaces MAPI (applications de courrier). Lorsque vous effectuez une mise à niveau, MAPI est automatiquement désinstallée de votre PC. Si vous effectuez une mise à niveau depuis une version précédente qui utilise MAPI pour la liaison directe au répertoire de distribution du système pour le stockage des informations utilisateur, il est recommandé d'effectuer une migration depuis ce répertoire de distribution vers «Publication [d'informations](#page-50-0) d'annuaire vers LDAP», à la page 41.
- v Depuis la version 5.3, la fonction contenue dans le composant installable iSeries Navigator Application Development se trouve désormais dans le composant installable iSeries Navigator Network.

<span id="page-50-0"></span>Pour effectuer une mise à niveau depuis iSeries NetServer, suivez la procédure d'installation de la section [«Installation](#page-33-0) d'iSeries Access for Windows depuis iSeries NetServer», à la page 24.

Pour effectuer une mise à niveau depuis un CD-ROM, suivez la procédure d'installation de la section [«Installation](#page-34-0) d'iSeries Access for Windows à partir du CD-ROM», à la page 25.

Pour effectuer une mise à niveau depuis une unité réseau Windows, suivez la procédure d'installation de la section [«Installation](#page-35-0) d'iSeries Access for Windows depuis une unité réseau Windows», à la page 26

# **Publication d'informations d'annuaire vers LDAP**

Utilisez iSeries Navigator pour publier des informations d'annuaire vers LDAP :

- 1. Ouvrez iSeries Navigator.
- 2. Cliquez avec le bouton droit sur le nom de système.
- 3. Sélectionnez **Propriétés**.
- 4. Cliquez sur l'onglet **Services d'annuaires**.
- 5. Choisissez les données utilisateur à publier vers le serveur d'annuaire LDAP.

Pour plus d'informations sur la publication d'informations d'annuaire vers LDAP à l'aide d'iSeries Navigator, voir Publish information to the directory server.

Vous pouvez également publier des informations d'annuaire vers LDAP via l'utilisation d'une interface basée sur des caractères. Pour plus d'informations sur la publication d'informations d'annuaire vers LDAP à l'aide d'une interface de type caractères, voir cette liste alphabétique d'API.

Pour obtenir des informations générales sur LDAP et la publication, voir [iSeries](http://www.ibm.com/eserver/iseries/ldap) LDAP

 $(\text{http://www.ibm.com/eserver/iseries/ldap)} - \cdot$ .

## **Désinstallation d'iSeries Access for Windows depuis le PC**

Si vous avez installé iSeries Access for Windows, suivez les instructions ci-dessous pour le désinstaller du PC.

Pour désinstaller iSeries Access for Windows:

- 1. Enregistrez les informations et fermez les applications en cours d'exécution.
- 2. Sur le Bureau, cliquez deux fois sur **Poste de travail**.
- 3. Ouvrez **Panneau de configuration** → **> Ajout/Suppression de programmes**.
- 4. Sélectionnez **IBM iSeries Access for Windows** dans la liste des programmes installés, puis cliquez sur **Modifier/Supprimer**.
- 5. Dans l'assistant Installation iSeries Access for Windows, sélectionnez **Désinstallation**.
- 6. Suivez les instructions de l'assistant.

**Remarque :** Une fois terminé, l'assistant se ferme et redémarre votre PC.

## **Informations connexes**

Recherchez d'autres sources d'information sur iSeries Access for Windows.

La liste suivante répertorie les sites Web et l'aide en ligne se rapportant à la rubrique iSeries Access for Windows.

## **Sites Web**

**Page d'accueil [IBM](http://www.ibm.com) (http://www.ibm.com)**

Visitez ce site pour obtenir des informations sur les produits, services, le support et les téléchargements IBM.

**Page d'accueil IBM [iSeries](http://www.ibm.com/servers/eserver/iseries) (http://www.ibm.com/eserver/iseries)** Découvrez la gamme de serveurs iSeries.

**Page d'accueil IBM iSeries Access for [Windows](http://www.ibm.com/eserver/iseries/access/windows/)**

**(http://www.ibm.com/eserver/iseries/access/windows/)** Visitez ce site pour obtenir des informations supplémentaires sur iSeries Access for Windows.

**Page d'accueil IBM [iSeries](http://www.ibm.com/eserver/iseries/access) Access (http://www.ibm.com/eserver/iseries/access)** Ce site Web comporte des informations en ligne sur le produit iSeries Access.

**Page d'accueil iSeries [Navigator](http://www.ibm.com/eserver/iseries/oper_nav) (http://www.ibm.com/eserver/iseries/oper\_nav)** iSeries Navigator est une interface graphique puissante destinée aux clients Windows. Visitez ce site Web pour découvrir les fonctions d'iSeries Navigator disponibles pour chaque édition.

### **Page d'accueil des logiciels [IBM](http://www.ibm.com/software) (http://www.ibm.com/software)**

Utilisez ce site comme ressource pour les logiciels, versions d'évaluation et versions bêta IBM, les nouveautés logicielles, les informations sur l'achat de logiciels et le service de support.

## **Support IBM [eServer](http://www.ibm.com/eserver/iseries/support/) iSeries (http://www.ibm.com/eserver/iseries/support/)**

Support technique et ressources pour le système d'exploitation iSeries et l'i5/OS.

### **Page d'accueil IBM [Redbooks](http://www.redbooks.ibm.com/) (http://www.redbooks.ibm.com)**

Visitez ce site pour obtenir des informations, un savoir-faire technique et des éléments supplémentaires.

- **Page d'accueil IBM iSeries [NetServer](http://www.ibm.com/servers/eserver/iseries/netserver/) (http://www.ibm.com/servers/eserver/iseries/netserver/)** Visitez ce site pour obtenir des informations sur iSeries NetServer.
- **Fichiers Lisez-moi iSeries Access for [Windows](http://www.ibm.com/eserver/iseries/access/v5r4.html) (www.ibm.com/eserver/iseries/access/v5r4.html)** Contient des informations importantes, ou indique les modifications techniques apportées au produit.

### **[Information](http://www.ibm.com/servers/eserver/iseries/access/caiixe1.htm) APAR (http://www.ibm.com/servers/eserver/iseries/access/caiixe1.htm)** Un APAR d'information est un document électronique qui contient des informations qui ne figurent pas dans les manuels, dans les informations en ligne, dans les modifications temporaires, etc.

### **Aide en ligne**

Une fois iSeries Access for Windows installé, vous disposez d'une source d'information supplémentaire, le **guide d'utilisation** en ligne. Ce guide explique comment détecter et résoudre les incidents. Vous pouvez consulter l'index pour rechercher des informations sur un sujet particulier. Ce guide vous sera utile dans de très nombreux cas.

**Remarque :** Le guide d'utilisation n'est pas présent si vous avez installé iSeries Access for Windows à l'aide de la fonction d'installation personnalisée ou Utilisateur 5250. Vous pouvez l'installer à l'aide de la fonction d'installation personnalisée.

#### **Concepts associés**

[«Configuration](#page-15-0) du serveur pour iSeries Access for Windows», à la page 6 Utilisez ces informations pour connaître les étapes d'installation d'iSeries Access for Windows et des autres logiciels obligatoires et facultatifs sur le serveur iSeries.

# <span id="page-54-0"></span>**Chapitre 3. iSeries Access for Windows - Utilisation**

IBM eServer iSeries Access for Windows propose un grand nombre de fonctions serveur PC vers iSeries, d'applications et d'activateurs. Certaines fonctions d'IBM eServer iSeries Access for Windows vous permettent de :

- v tirer parti des technologies .NET pour lire et extraire des données, procéder à des modifications et exécuter des commandes de serveur SQL sur des objets de données sur le serveur iSeries en utilisant IBM DB2 UDB for iSeries .NET Provider ;
- v utiliser des instructions SQL, des procédures mémorisées, des files d'attente de données, des programmes et des commandes afin de développer vos applications client/serveur et accéder, au niveau des enregistrements, aux fichiers base de données DB2 UDB for iSeries en utilisant des fournisseurs de bases de données OLE ;
- v utiliser la commande à distance entrante (IRC) pour envoyer des commandes depuis différents systèmes vers votre ordinateur personnel, sur lequel iSeries Access for Windows est installé, et les exécuter sur un système cible :
- v gérer, afficher et imprimer la sortie d'imprimante iSeries en utilisant le Viewer Workbench et les pilotes d'imprimantes AFP ; &
- v transférer des données entre le client PC et le serveur iSeries à l'aide du transfert de données ;
- bénéficier de l'émulation de terminal et d'imprimante grâce à PC5250 ;
- v gérer les serveurs iSeries avec iSeries Navigator ; iSeries Navigator contient une fonction de gestion centralisée qui permet d'administrer facilement plusieurs serveurs.
- v configurer un serveur iSeries et en assurer la maintenance avec EZSetup et Operations Console ;
- v gérer votre base de données en utilisant l'interface ODBC (Open Database Connectivity) ;
- v utiliser des ressources de développement d'application, telles que des API (interface de programmation d'application) et des exemples de programmes associés, des fichiers d'en-tête, des fichiers bibliothèque et une documentation disponibles via la Boîte à outils de programmation ;
- v utiliser les fonctions de serveur de fichiers et d'imprimantes du support iSeries pour la fonction Voisinage réseau de Windows (iSeries NetServer).

Pour obtenir une documentation complète sur l'utilisation d'IBM eServer iSeries Access for Windows, voir *IBM eServer iSeries Access for Windows - Guide de l'utilisateur*, un système d'aide en ligne disponible avec le produit.

# <span id="page-56-0"></span>**Chapitre 4. Clause de protection - Informations**

IBM vous concède une licence non exclusive de droits d'auteur vous autorisant à utiliser tous les exemples de code de programmation à partir desquels vous pouvez générer des fonctions similaires adaptées à vos besoins spécifiques.

SOUS RESERVE DE TOUTE GARANTIE LEGALE QUI NE PEUT ETRE EXCLUE, IBM, SES |

DEVELOPPEURS ET SES FOURNISSEURS NE FOURNISSENT AUCUNE GARANTIE EXPLICITE OU |

IMPLICITE, Y COMPRIS, ET DE FACON NON LIMITATIVE, TOUTE GARANTIE IMPLICITE |

D'APTITUDE A L'EXECUTION D'UN TRAVAIL DONNE, ET TOUTE GARANTIE EN |

NON-CONTREFACON CONCERNANT LE LOGICIEL OU LE SUPPORT TECHNIQUE, LE CAS | ECHEANT. |

IBM, SES DEVELOPPEURS OU FOURNISSEURS NE PEUVENT EN AUCUN CAS ETRE TENUS |

- RESPONSABLES DES DOMMAGES SUIVANTS, ET CE, MEME S'ILS ONT ETE INFORMES DE LEUR | POSSIBLE SURVENANCE : |
- 1. PERTE OU DETERIORATION DE VOS DONNEES ; |
- 2. PREJUDICES DIRECTS, SPECIAUX OU INDUITS OU PREJUDICES ECONOMIQUES INDUITS, OU |
- 3. PERTE DE BENEFICE, D'ACTIVITE COMMERCIALE, DE REVENU, DE CLIENTELE, OU |
- D'ECONOMIES ESCOMPTEES. |

CERTAINES LEGISLATIONS N'AUTORISENT PAS LA LIMITATION OU L'EXCLUSION DE |

PREJUDICES ACCESSOIRES OU INDIRECTS, AUQUEL CAS CERTAINES DE CES EXCLUSIONS OU | LIMITATIONS QUI PRECEDENT NE VOUS SERONT PAS APPLICABLES. |

# <span id="page-58-0"></span>**Annexe. Remarques**

Le présent document peut contenir des informations ou des références concernant certains produits, logiciels ou services IBM non annoncés dans ce pays. Pour plus de détails, référez-vous aux documents d'annonce disponibles dans votre pays, ou adressez-vous à votre partenaire commercial IBM. Toute référence à un produit, logiciel ou service IBM n'implique pas que seul ce produit, logiciel ou service puisse être utilisé. Tout autre élément fonctionnellement équivalent peut être utilisé, s'il n'enfreint aucun droit d'IBM. Toutefois, il incombe à l'utilisateur d'évaluer et de vérifier le fonctionnement des produits, des programmes ou des services non-IBM.

IBM peut détenir des brevets ou des demandes de brevet couvrant les produits mentionnés dans le présent document. La remise de ce document ne vous donne aucun droit de licence sur ces brevets. Si vous désirez recevoir des informations concernant l'acquisition de licences, veuillez en faire la demande par écrit à l'adresse suivante :

IBM EMEA Director of Licensing IBM Europe Middle-East Africa Tour Descartes La Défense 5 2, avenue Gambetta 92066 - Paris-La Défense CEDEX France

Pour le Canada, veuillez adresser votre courrier à :

IBM Director of Commercial Relations IBM Canada Ltd. 3600 Steeles Avenue East Markham, Ontario L3R 9Z7 Canada

Les informations sur les licences concernant les produits utilisant un jeu de caractères double octet peuvent être obtenues par écrit à l'adresse suivante :

IBM World Trade Asia Corporation Licensing 2-31 Roppongi 3-chome, Minato-ku Tokyo 106-0032, Japon

**Le paragraphe suivant ne s'applique ni au Royaume-Uni, ni dans aucun pays dans lequel il serait contraire aux lois locales.** LES PUBLICATIONS SONT LIVREES «EN L'ETAT» SANS AUCUNE GARANTIE EXPLICITE OU IMPLICITE. IBM DECLINE NOTAMMENT TOUTE RESPONSABILITE RELATIVE A CES PUBLICATIONS EN CAS DE CONTREFAÇON AINSI QU'EN CAS DE DEFAUT D'APTITUDE A L'EXECUTION D'UN TRAVAIL DONNE. Certaines juridictions n'autorisent pas l'exclusion des garanties implicites, auquel cas l'exclusion ci-dessus ne vous sera pas applicable.

Le présent document peut contenir des inexactitudes ou des coquilles. Ce document est mis à jour périodiquement. Chaque nouvelle édition inclut les mises à jour. IBM peut, à tout moment et sans préavis, modifier les produits et les logiciels décrits dans ce document.

Les références à des sites Web non IBM sont fournies à titre d'information uniquement et n'impliquent en aucun cas une adhésion aux données qu'ils contiennent. Les éléments figurant sur ces sites Web ne font pas partie des éléments du présent produit IBM et l'utilisation de ces sites relève de votre seule responsabilité.

IBM pourra utiliser ou diffuser, de toute manière qu'elle jugera appropriée et sans aucune obligation de sa part, tout ou partie des informations qui lui seront fournies.

Les licenciés souhaitant obtenir des informations permettant : (i) l'échange des données entre des logiciels créés de façon indépendante et d'autres logiciels (dont celui-ci), et (ii) l'utilisation mutuelle des données ainsi échangées, doivent adresser leur demande à :

IBM Corporation Software Interoperability Coordinator, Department YBWA 3605 Highway 52 N Rochester, MN 55901 U.S.A.

Ces informations peuvent être soumises à des conditions particulières, prévoyant notamment le paiement d'une redevance.

Le logiciel sous licence décrit dans ce document et tous les éléments sous licence disponibles s'y |

rapportant sont fournis par IBM conformément aux dispositions du Livret Contractuel IBM, des |

Conditions Internationales d'Utilisation de Logiciels IBM, des Conditions d'Utilisation du Code Machine | ou de tout autre contrat équivalent. |

Les données de performance indiquées dans ce document ont été déterminées dans un environnement contrôlé. Par conséquent, les résultats peuvent varier de manière significative selon l'environnement d'exploitation utilisé. Certaines mesures évaluées sur des systèmes en cours de développement ne sont pas garanties sur tous les systèmes disponibles. En outre, elles peuvent résulter d'extrapolations. Les résultats peuvent donc varier. Il incombe aux utilisateurs de ce document de vérifier si ces données sont applicables à leur environnement d'exploitation.

Les informations concernant des produits non IBM ont été obtenues auprès des fournisseurs de ces produits, par l'intermédiaire d'annonces publiques ou via d'autres sources disponibles. IBM n'a pas testé ces produits et ne peut confirmer l'exactitude de leurs performances ni leur compatibilité. Elle ne peut recevoir aucune réclamation concernant des produits non IBM. Toute question concernant les performances de produits non IBM doit être adressée aux fournisseurs de ces produits.

Le présent document peut contenir des exemples de données et de rapports utilisés couramment dans l'environnement professionnel. Ces exemples mentionnent des noms fictifs de personnes, de sociétés, de marques ou de produits à des fins illustratives ou explicatives uniquement. Toute ressemblance avec des noms de personnes, de sociétés ou des données réelles serait purement fortuite.

### LICENCE DE COPYRIGHT :

Le présent logiciel contient des exemples de programmes d'application en langage source destinés à illustrer les techniques de programmation sur différentes plateformes d'exploitation. Vous avez le droit de copier, de modifier et de distribuer ces exemples de programmes sous quelque forme que ce soit et sans paiement d'aucune redevance à IBM, à des fins de développement, d'utilisation, de vente ou de distribution de programmes d'application conformes aux interfaces de programmation des plateformes pour lesquels ils ont été écrits ou aux interfaces de programmation IBM. Ces exemples de programmes n'ont pas été rigoureusement testés dans toutes les conditions. Par conséquent, IBM ne peut garantir expressément ou implicitement la fiabilité, la maintenabilité ou le fonctionnement de ces programmes.

Toute copie totale ou partielle de ces programmes exemples et des oeuvres qui en sont dérivées doit comprendre un avis de copyright, libellé comme suit :

© (nom de votre société (année). Des parties de code proviennent de la société IBM. Programmes exemples. © Copyright IBM Corp. \_entrez l'année ou les années\_. All rights reserved.

<span id="page-60-0"></span>Si vous visualisez ces informations en ligne, il se peut que les photographies et illustrations en couleur n'apparaissent pas à l'écran.

# **Informations sur l'interface de programmation**

La publication iSeries décrit des interfaces de programmation qui permettent au Client d'écrire des programmes pouvant utiliser les services d'iSeries Access.

# **Marques**

Les termes qui suivent sont des marques d'International Business Machines Corporation aux Etats-Unis et/ou dans certains autres pays :

 $1-2-3$ 

- AFP |
- Client Access |
- DB2 |
- e(logo)server |
- eServer |
- i5/OS |
- IBM |
- IBM (logo) |
- Lotus |
- NetServer |
- iSeries |
- Redbooks |

Intel, Intel Inside (logos), MMX etsont des marques d'Intel Corporation aux Etats-Unis et/ou dans | certains autres pays. |

Microsoft, Windows, Windows NT et le logo Windows sont des marques de Microsoft Corporation aux Etats-Unis et/ou dans certains autres pays.

Java et toutes les marques incluant Java sont des marques de Sun Microsystems, Inc. aux Etats-Unis et/ou dans certains autres pays.

Linux est une marque de Linus Torvalds aux Etats-Unis et/ou dans certains autres pays. |

UNIX est une marque enregistrée de The Open Group aux Etats-Unis et/ou dans certains autres pays.

Les autres noms de sociétés, de produits et de services peuvent appartenir à des tiers.

# **Dispositions**

Les droits d'utilisation relatifs à ces publications sont soumis aux dispositions suivantes.

**Usage personnel :** vous pouvez reproduire ces publications pour votre usage personnel, non commercial, sous réserve que toutes les mentions de propriété soient conservées. Vous ne pouvez distribuer, afficher ou publier tout ou partie de ces publications ou en faire des oeuvres dérivées sans le consentement exprès d'IBM.

**Usage commercial :** Vous pouvez reproduire, distribuer et afficher ces informations uniquement au sein de votre entreprise, sous réserve que toutes les mentions de propriété soient conservées. Vous ne pouvez reproduire, distribuer ou afficher tout ou partie de ces publications en dehors de votre entreprise, ou en faire des oeuvres dérivées, sans le consentement exprès d'IBM.

Excepté les droits d'utilisation expressément accordés dans ce document, aucun autre droit, licence ou autorisation, implicite ou explicite, n'est accordé pour ces publications ou autres informations, données, logiciels ou droits de propriété intellectuelle contenus dans ces publications.

IBM se réserve le droit de retirer les autorisations accordées ici si, à sa discrétion, l'utilisation des publications s'avère préjudiciable à ses intérêts ou que, selon son appréciation, les instructions susmentionnées n'ont pas été respectées.

Vous ne pouvez télécharger, exporter ou réexporter ces informations qu'en total accord avec toutes les lois et règlements applicables dans votre pays, y compris les lois et règlements américains relatifs à l'exportation.

IBM N'OCTROIE AUCUNE GARANTIE SUR LE CONTENU DE CES PUBLICATIONS. LES PUBLICATIONS SONT LIVREES EN L'ETAT SANS AUCUNE GARANTIE EXPLICITE OU IMPLICITE. IBM DECLINE NOTAMMENT TOUTE RESPONSABILITE RELATIVE A LA COMMERCIALISATION ET EN CAS DE CONTREFAÇON ET DE DEFAUT D'APTITUDE A L'EXECUTION D'UN TRAVAIL DONNE.

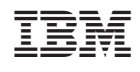